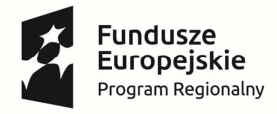

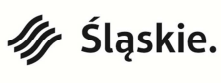

Unia Europeiska Europeiski Fundusz Rozwoju Regionalnego

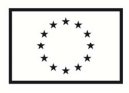

#### **Instrukcja wypełniania "Wniosku beneficjenta o płatność" w ramach RPO WSL na lata 2014-2020**

Dla działania 1.2, 3.2 i 3.3

# **INFORMACJE OGÓLNE**

Warunkiem rozliczenia wydatków lub przekazania Beneficjentowi środków dofinansowania jest złożenie przez Beneficjenta do ŚCP poprawnego, kompletnego i spełniającego wymogi formalne, merytoryczne i rachunkowe wniosku o płatność, wypełnionego w oparciu o instrukcję wypełniania wniosku o płatność, obowiązującą na dzień złożenia wniosku wraz z wymaganymi załącznikami, potwierdzającymi prawidłowość wydatkowania środków na realizację Projektu.

Należy zauważyć, że w trakcie weryfikacji wniosku o płatność sprawdzana jest zgodność realizacji projektu z zapisami wniosku o dofinansowanie, w związku z tym należy pamiętać o terminach zgłaszania zmian w umowie o dofinansowanie – najpóźniej do 25 dni od dnia zakończenia realizacji projektu lub podpisania umowy o dofinansowanie (jeśli została podpisana po terminie realizacji), jednak nie później niż wraz ze złożeniem wniosku o płatność końcową.

Formularz wniosku o płatność udostępniony jest w LSI 2014 pod adresem lsi.slaskie.pl. W ramach aplikacji Beneficjent zobowiązany jest przed przystąpieniem do wypełniania formularza wniosku o płatność - uzupełnić moduł zamówień zgodnie z **Instrukcją wypełniania Rejestru postępowań/zamówień i dokumentów w ramach Lokalnego Systemu Informatycznego 2014 (LSI 2014) dla Beneficjentów RPO WSL 2014- 2020 w ramach konkursów zorganizowanych przez Śląskie Centrum Przedsiębiorczości (ŚCP)**, a także moduł Baza personelu (jeśli rozliczane są koszty zaangażowania personelu) zgodnie z **Instrukcją wypełniania Bazy personelu w ramach LSI 2014 dla Wnioskodawców/Beneficjentów RPO WSL 2014-2020 – działania wdrażane przez ŚCP**. Dokumentacja potwierdzająca przeprowadzenie procedur związanych z zasadą konkurencyjności lub prawem zamówień publicznych, a także załączniki do wniosku o płatność należy umieścić w LSI 2014. Wniosek beneficjenta o płatność wraz z ww. załącznikami należy wypełniać i złożyć za pomocą systemu informatycznego LSI 2014.

Następnie wygenerowany formularz wniosku o płatność wraz ze spisem załączników dostarczany **z wykorzystaniem komunikacji elektronicznej musi zostać opatrzony bezpiecznym podpisem elektronicznym weryfikowanym przy pomocy kwalifikowanego certyfikatu lub certyfikatu CC SEKAP lub profilu zaufanego ePUAP przez Beneficjenta lub osoby do tego upoważnione.** 

**Wniosek o płatność dostarczony w sposób niezgodny z niniejszą instrukcją, w szczególności niepodpisany przez Beneficjenta lub osoby do tego upoważnione, dostarczony niekompletnie (bez formularza lub bez dołączonych w LSI 2014 wymaganych załączników) nie podlega weryfikacji i może zostać odrzucony.** 

Jako faktyczny termin złożenia wniosku o płatność uznaje się datę wpływu do ŚCP wersji elektronicznej wniosku o płatność opatrzonego podpisem elektronicznym przez Beneficjenta lub osoby do tego upoważnione. Potwierdzeniem złożenia wniosku jest Urzędowe Poświadczenie Odbioru (UPO, w przypadku platformy SEKAP, które Wnioskodawca znajdzie w dokumentach odebranych)<sup>1</sup> lub Urzędowe Potwierdzenie Przedłożenia (UPP, w przypadku platformy ePUAP, które Wnioskodawca znajdzie w katalogu "Odebrane"). Wniosek wraz ze spisem załączników należy podpisać za pomocą:

- 1. bezpiecznego podpisu elektronicznego weryfikowanego kwalifikowanym certyfikatem lub
- 2. certyfikatu CC SEKAP (wykorzystywany wyłącznie w aplikacji Sekap) lub
- 3. profilu zaufanego ePUAP.

l

<sup>1</sup> W przypadku wystąpienia problemów technicznych z funkcjonowaniem platformy SEKAP należy się zgłosić o pomoc do Śląskiego Centrum Społeczeństwa Informacyjnego. Kontakt: scsi@e-slask.pl; tel. (32) 700 78 16 w dni robocze w godz. 7:30-15:30

Wniosek o płatność musi być podpisany elektronicznie przez osobę/osoby uprawnioną/uprawnione do reprezentowania Beneficjenta. Istnieje możliwość upoważnienia innej osoby do podpisania wniosku ustanowienia pełnomocnika, w szczególności w przypadku wieloosobowej reprezentacji. W przypadku reprezentowania Beneficjenta przez pełnomocnika, wymagane jest złożenie pełnomocnictwa do występowania w imieniu Beneficjenta, które swoim zakresem powinno obejmować złożenie wniosku o płatność, jego poprawek i uzupełnień oraz wszelką korespondencję związaną z rozliczeniem projektu. Upoważnienia takie powinno zostać przekazane w formie elektronicznej podpisane elektronicznie zgodnie z powyższymi zapisami przez Beneficjenta lub oryginał w wersji papierowej drogą tradycyjną. Jeżeli powyższe upoważnienia zostały już złożone na wcześniejszym etapie, nie ma konieczności ponownego ich składania.

Korespondencja dotycząca uzupełnień do wniosku o płatność oraz wyniku weryfikacji wniosku o płatność ze strony ŚCP będzie przekazywana na adres skrzynki kontaktowej SEKAP/ePUAP Beneficjenta podany w umowie o dofinansowanie.

#### **Rodzaje wniosków o płatność i terminy ich składania**

wniosek o refundację (wniosek o płatność pośrednią) – służy do refundacji poniesionych wydatków. Beneficjent składa wniosek o płatność nie częściej niż raz na trzy miesiące licząc od dnia zawarcia Umowy. Beneficjent rozlicza wydatki kwalifikowalne poniesione w ostatnim zakończonym okresie rozliczeniowym. Suma dofinansowania rozliczonego wnioskami o płatność pośrednią nie może przekroczyć 90% dofinansowania określonego w umowie o dofinansowanie. We wniosku o płatność pośrednią nie można rozliczyć wydatków, które nie zostały jeszcze w pełni zrealizowane i poniesione w okresie, za który składany jest wniosek o płatność, a także wydatków objętych limitami procentowymi (np. szkolenia, doradztwo, promocja, roboty budowlane, zakup nieruchomości czy koszty pośrednie). Brak uruchomienia, przyjęcia do użytkowania i wpisu do ewidencji środków trwałych uniemożliwia rozliczenie zakupionych środków trwałych oraz wartości niematerialnych i prawnych. We wniosku o płatność pośrednią należy rozliczyć wszystkie wydatki związane z realizacją projektu poniesione w okresie objętym wnioskiem;

wniosek sprawozdawczy – służy do przekazania informacji o postępie rzeczowym projektu - Beneficjent składa wniosek o płatność jedynie w celu spełnienia obowiązku z zakresu sprawozdawczości. Wniosek sprawozdawczy składany jest nie rzadziej niż raz na 6 miesięcy – okresy 6-miesięczne liczone są od daty zawarcia Umowy – chyba że w okresie 6 miesięcy, których dotyczyłby wniosek sprawozdawczy, został uprzednio złożony wniosek o płatność pośrednią;

UWAGA: Brak wydatków po stronie Beneficjenta nie zwalnia z obowiązku przedkładania wniosku o płatność sprawozdawczego.

wniosek o płatność końcową – stanowi końcowe rozliczenie całego projektu i składany jest nie później niż do 25 dni od daty zakończenia jego realizacji (wskazanej w umowie o dofinansowanie/aneksie). Beneficjent ma prawo do wcześniejszego złożenia wniosku o płatność końcową, jeżeli zrealizował Projekt przed terminem zakończenia jego realizacji określonym w umowie o dofinansowanie/aneksie. W sytuacji, gdy Beneficjent zakończył realizację projektu przed podpisaniem umowy o dofinansowanie projektu, składa wyłącznie wniosek o płatność końcową w terminie do 25 dni od podpisania umowy o dofinansowanie projektu.

**Wartość wydatków kwalifikowalnych objętych limitami** procentowymi może zostać rozliczona jedynie we **wniosku o płatność końcową** i jest ustalana w oparciu o ostatecznie zatwierdzone w ramach wniosku wydatki kwalifikowalne nieobiete limitami procentowymi, co oznacza, że w wyniku weryfikacji wniosku o płatność wykazana wartość wydatków kwalifikowalnych objętych limitami procentowymi może zostać pomniejszona.

#### **Przesunięcia pomiędzy wydatkami kwalifikowalnymi**

W ramach Projektu możliwe są przesunięcia pomiędzy poszczególnymi kategoriami wydatków kwalifikowalnych jedynie w ramach jednego rodzaju pomocy, a także tylko pomiędzy wydatkami rozliczanymi jako faktycznie poniesione pod warunkiem akceptacji IP RPO WSL - ŚCP. Beneficjent zobowiązany jest do przedstawienia zakresu oraz wyczerpującego uzasadnienia dokonanych zmian. Należy zauważyć, że przesunięcia nie mogą prowadzić do zwiększenia poziomu dofinansowania żadnego z wydatków (w stosunku do poziomu planowanego

we wniosku o dofinansowanie), a także do wzrostu sumy wszystkich wydatków kwalifikowalnych czy dofinansowania w ramach całego projektu.

W przypadku uznania wydatków za niekwalifikowalne np. w wyniku stwierdzenia nieprawidłowości lub niewykonania części kategorii wydatków, środki zaplanowane na ich pokrycie nie mogą zostać wykorzystane lub przesunięte na inne wydatki w ramach Projektu i pomniejszają wartość kosztów kwalifikowalnych.

#### **Warunki refundacji**

Warunkiem koniecznym do zrefundowania wydatków na rzecz Beneficjenta jest:

- pozytywnie zweryfikowany wniosek o płatność zarówno w części finansowej, jak i w części dotyczącej przebiegu realizacji projektu;
- przeprowadzenie przez ŚCP wizyty monitoringowej lub kontroli realizacji projektu w celu zbadania, czy projekt został zrealizowany zgodnie z zapisami umowy oraz przepisami prawa wspólnotowego i polskiego;
- potwierdzenie przez ŚCP w informacji o wyniku kontroli, w notatce z wizyty monitoringowej prawidłowej realizacji projektu lub wdrożenie zaleceń pokontrolnych bądź usunięcie uchybień.

#### **Wynik weryfikacji wniosku o płatność**

Jeżeli podczas weryfikacji wniosku o płatność pracownik ŚCP stwierdzi w złożonym wniosku o płatność:

- − błędy wymagające korekty przez Beneficjenta w formularzu lub konieczność dostarczenia dodatkowej dokumentacji, wyjaśnień – wysyłane jest do Beneficjenta wezwanie do dostarczenia uzupełnień w terminie 7 dni od daty odbioru korespondencji;
- − niewymagające korekty przez Beneficjenta, oczywiste omyłki itp. Beneficjent jest informowany o ich zakresie w korespondencji o wyniku weryfikacji wniosku o płatność.

W przypadku stwierdzenia w trakcie weryfikacji wniosku o płatność nieprawidłowości indywidualnej skutkującej koniecznością pomniejszenia przez ŚCP wartości wydatków kwalifikowalnych ujętych we wniosku o płatność, Beneficjent jest informowany o przyczynie i kwocie pomniejszenia w wezwaniu do uzupełnienia wniosku o płatność lub w piśmie o wyniku weryfikacji wniosku o płatność. W przypadku, gdy Beneficjent nie zgadza się ze stwierdzeniem wystąpienia nieprawidłowości indywidualnej oraz pomniejszeniem wartości wydatków kwalifikowalnych ujętych we wniosku o płatność – może zgłosić umotywowane pisemne zastrzeżenia w terminie 14 dni od dnia otrzymania informacji o konieczności korekty wydatków kwalifikowalnych/dofinansowania. Instytucja rozpatruje zastrzeżenia w czasie nie dłuższym niż 14 dni od dnia ich zgłoszenia, po czym formułuje pisemne stanowisko wobec zgłoszonych zastrzeżeń i przesyła je do Beneficjenta – od tego stanowiska nie przysługuje możliwość złożenia zastrzeżeń. Ze względu na fakt, iż termin na zgłoszenie ewentualnych zastrzeżeń wstrzymuje zlecenie realizacji płatności na konto Beneficjenta – może on przed upływem tego terminu przesłać stosowne oświadczenie o braku wniesienia zastrzeżeń do nieprawidłowości stwierdzonych w przesłanym wyniku weryfikacji wniosku o płatność.

Procedura weryfikacji zmian w projekcie (wcześniej niezgłoszonych), jak i ewentualnego podejrzenia nieprawidłowości może wydłużyć termin weryfikacji wniosku o płatność, a także spowodować jego wstrzymanie.

W przypadku gdy dany wniosek o płatność podlega dwukrotnym i kolejnym uzupełnieniom, w szczególności ze względu na brak dostarczania kompletnej dokumentacji czy odniesienia się do wszystkich uwag sformułowanych w wezwaniu, a także w przypadku znacznego wydłużania terminów dostarczania dokumentacji lub dostarczania jej wielokrotnie w sposób niezgodny z niniejsza instrukcją, niekompletnie – ŚCP ma możliwość **odrzucenia danego wniosku o płatność (pozostawienie bez rozpatrzenia)**, w związku z czym Beneficjent jest zobowiązany wydatki ująć w kolejnym składanym wniosku o płatność.

# **Wypełnienie poszczególnych pól formularza**

Strona logowania do systemu LSI 2014 dostępna jest pod adresem https://lsi.slaskie.pl

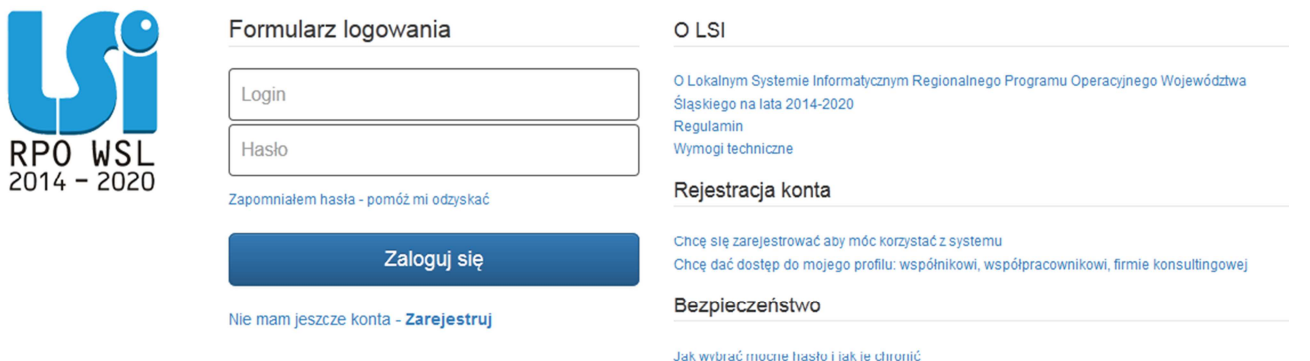

Po zalogowaniu się do systemu widoczna jest strona Realizowane projekty.

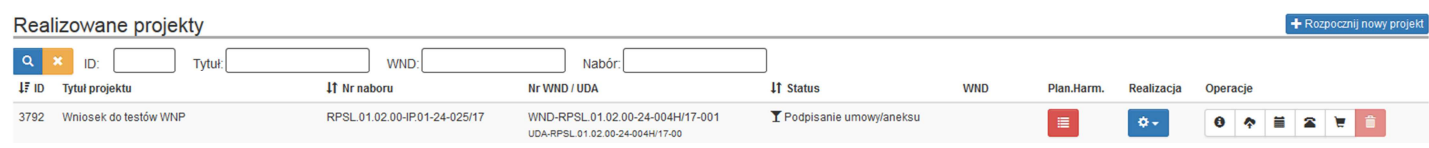

Utworzenie nowego wniosku o płatność jest możliwe z głównej strony aplikacji - Realizowane projekty. Z pozycji ikony Realizacja należy wybrać Wnioski o płatność.<br>n. Realizacja

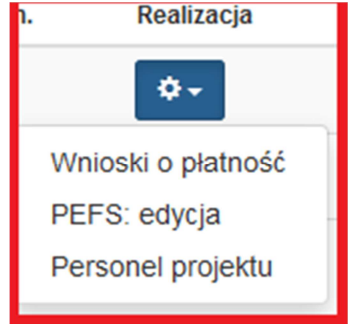

W kolejnym kroku, aby dodać nowy wniosek o płatność, należy użyć ikony w prawym górnym rogu ekranu:

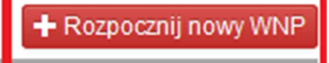

Powyższe umożliwia rozpoczęcie pracy z wnioskiem o płatność.

#### **A. IDENTYFIKACJA WNIOSKU O PŁATNOŚĆ**

W zakładce START pojawi się okno **Opisu – notatki na własne potrzeby**.

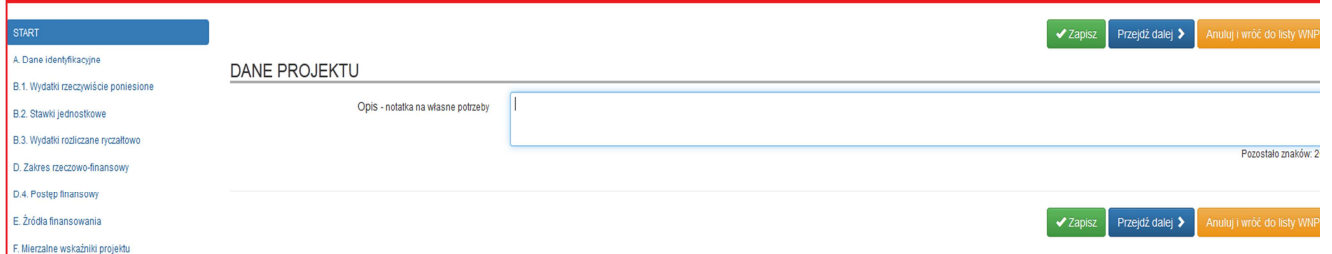

W tym oknie można umieścić informacje, które w przyszłości ułatwią zarządzanie składanymi wnioskami o płatność. Okno dotyczące opisu jest zawsze widoczne na liście zbiorczej wszystkich złożonych wniosków o płatność.

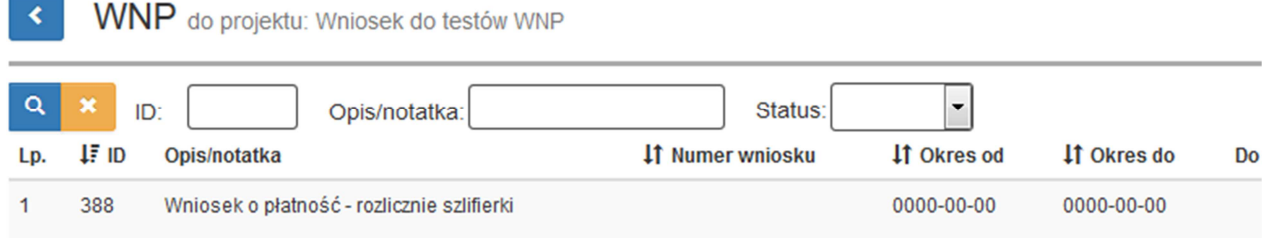

#### **UWAGA**

Należy pamiętać, iż podczas pracy w systemie na wprowadzenie danych w ramach określonej zakładki obowiązuje limit czasu (60 min.). Zostaje on wydłużony o kolejne 60 min. po kliknięciu ikony **Zapisz** lub **Przejdź dalej**.

Zapisywanie danych w aplikacji odbywa się na 3 sposoby:

- za pomocą przycisku Zapisz
- za pomocą przycisków Przejdź dalej lub Wstecz
- po przejściu na jakąkolwiek inną stronę z pozycji menu w WNP

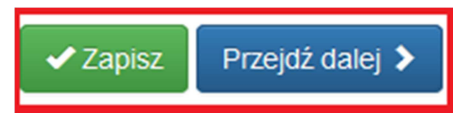

Poszczególne pola należy wypełnić zgodnie ze wskazaniami umieszczonymi w formularzu, jak i poniższymi uwagami.

# **WNP – aktualizuj do najnowszego aneksu.**

W przypadku gdy po stworzeniu wniosku o płatność w LSI2014 konieczna będzie modyfikacja danych w umowie/aneksie mamy możliwość aktualizacji ww. wniosku o płatność do najnowszej wersji.

Musimy pamiętać tylko, że wniosek o dofinansowanie, w którym wprowadzamy poprawki, musi być zatwierdzony i połączony z aktualną umową/aneksem lub musi być podpisany nowy aneks.

Aby zaktualizować dane we wniosku o płatność musimy wejść w edycję wniosku klikając na ikonę **i G**ili w sekcii *Start* pojawi nam się na pomarańczowym tle informacja:

*"Istnieje nowa wersja Wniosku o dofinansowanie powiązana z najnowszym aneksem. Czy chcesz do niej zaktualizować?* 

*UWAGA! Będzie się to wiązało z możliwością utraty wprowadzonych danych i załadowaniem nowych danych z WND o numerze WND-RPSL.00.00.00-24-0000/17-006* 

- *Dodanie, usunięcie lub zmiana nazwy zadania spowoduje utratę danych związanych z zadaniami (np. B.1. Wydatki rzeczywiście poniesione)*
- *Usunięcie kosztu lub zmiana sygnatury kosztu z zadania spowoduje utratę powiązań z tym kosztem w WNP (np. pozycje w dokumentach B.1. Wydatki rzeczywiście poniesione)*
- *Dodanie, usunięcie lub edycja danych partnera spowoduje utratę danych wskaźników oraz utratę powiązań z partnerami w WNP (np. A.5. Miejsce przechowywania dokumentacji związanej z realizacją projektu)*
- *Usunięcie kryterium spowoduje utratę tego kryterium w WNP"*

oraz możliwość zaktualizowania WNP do najnowszej wersji:

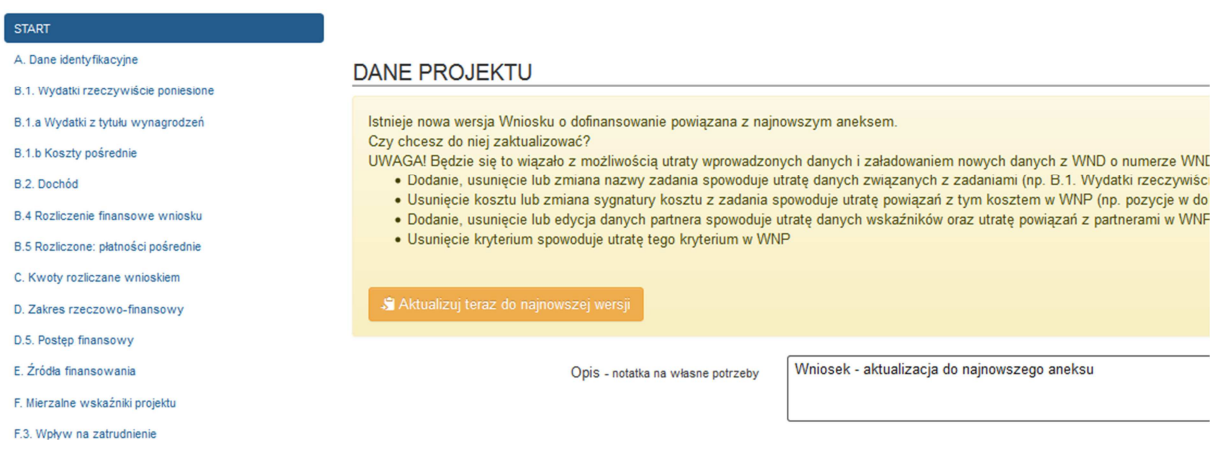

Klikając na przycisk (musimy być pewni, że chcemy do wniosku

zaciągnąć dane z najnowszego aneksu, po wykonaniu czynności nie będzie możliwości przywrócenia poprzednich danych) pojawi nam się opcja potwierdzenia wykonania powyższej czynności:

Czy na pewno chcesz wykonać tą operację, która wiąże się z utratą wprowadzonych danych?

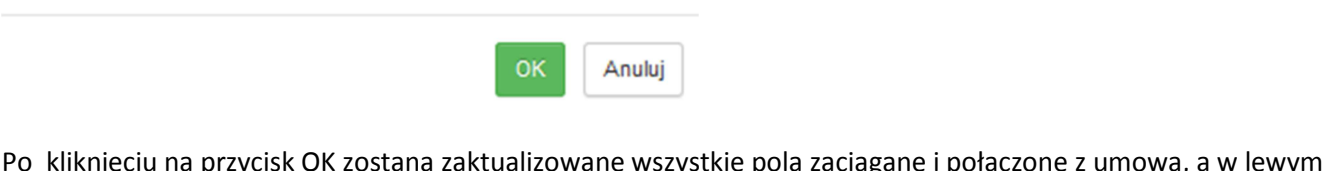

Po kliknięciu na przycisk OK zostaną zaktualizowane wszystkie pola zaciągane i połączone z umową, a w lewym

dolnym rogu pojawi się komunikat ... [12:59:03] Pomyślnie zaktualizowano do najnowszej wersji

# **Opcja aktualizacji nie jest dostępna dla wniosków, które połączone są z najnowszą umową/aneksem i mają najaktualniejsze dane.**

Zaktualizowane zostaną między innymi *punkty A.3, A.4, B.1, B.1.a, B.1.b, punkty związane z mierzalnymi wskaźnikami projektu*. Po aktualizacji do najnowszej wersji należy sprawdzić czy w sekcjach finansowych (B.1, B.1.a, B.1.b) połączenie z wydatkami jest prawidłowe. W przypadku konieczności aktualizacji połączenia z

wydatkiem należy ponownie za pomocą ikony **wydatack z WND. Konieczne jest sprawdzenie danych** wprowadzonych w części związanej z podziałem dofinansowania na wydatki bieżące i majątkowe (wydatki te

wprowadzane są ręcznie, a ponowne przeliczenie dofinansowania może spowodować rozbieżność w tychże danych).

**Należy również pamiętać o tym aby przed zgłoszeniem wniosku o płatność przejść przez wszystkie strony wniosku celem aktualizacji i ponownego przeliczenia danych na każdej ze stron. Pamiętać należy, że dane w punkcie B.4 aktualizowane są po uzupełnieniu danych w polu D.5.** 

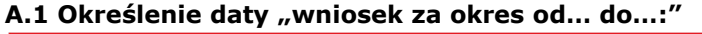

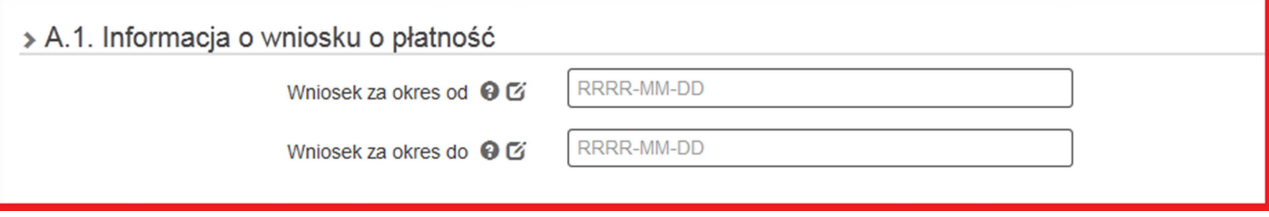

Jeśli wniosek o płatność jest pierwszym w ramach projektu, w polu *od* należy wprowadzić datę rozpoczęcia realizacji projektu, określoną w umowie o dofinansowanie (aneksie). W kolejnym wniosku o płatność w polu *od* należy wpisać pierwszy dzień kalendarzowy, następujący po dacie w polu *Wniosek za okres do*, określony w poprzednim wniosku o płatność.

W sytuacji, gdy dany wydatek kwalifikowalny nie został ujęty/rozliczony we wniosku o płatność, sporządzonym dla okresu, którego wydatek dotyczy, można go ująć we wniosku za kolejny okres rozliczeniowy. W tabeli B.1 faktury/dokumenty księgowe o równoważnej wartości dowodowej, dotyczące wydatków sprzed okresu, którego dotyczy WNP, należy umieścić w ostatniej pozycji.

Data w polu **do**:

l

- dla wniosku o płatność z wypełnioną tylko częścią sprawozdawczą – data złożenia tego wniosku,

- dla wniosku o płatność pośrednią - data poniesienia ostatniego wydatku kwalifikowalnego, nieprzekraczająca daty zakończenia realizacji projektu z umowy o dofinansowanie (aneksu), dla której wypełniany jest wniosek.,<sup>2</sup> - dla wniosku o płatność końcową - data zakończenia realizacji projektu z umowy o dofinansowanie (aneksu). W przypadku, w którym Beneficjent składa wniosek o płatność końcową przed datą zakończenia realizacji projektu określoną w umowie o dofinansowanie za datę w polu **do** należy rozumieć datę poniesienia ostatniego wydatku kwalifikowalnego.

**A.2.** Rodzaje wniosku o płatność

Należy zaznaczyć odpowiednią opcję: Dla wniosku o płatność pośrednią – tak powinno być zaznaczone w punktach A.2.2, A.2.4; Dla wniosku o płatność końcową – tak powinno być zaznaczone w punktach A.2.2, A.2.4, A.2.5.

#### **UWAGA! Wybór rodzaju wniosku przegotowuje odpowiedni zakres pól do wypełnienia. Późniejsza zmiana rodzaju tego wniosku spowoduje utratę wprowadzonych do niego danych.**

<sup>&</sup>lt;sup>2</sup> Jeżeli we wniosku o płatność pośrednią ujmowane są jedynie wydatki poniesione przed datą wpisaną w polu "wniosek za okres od", w polu "wniosek za okres do" należy wpisać datę złożenia tego wniosku.

```
> A.2. Rodzaj wniosku o płatność
```
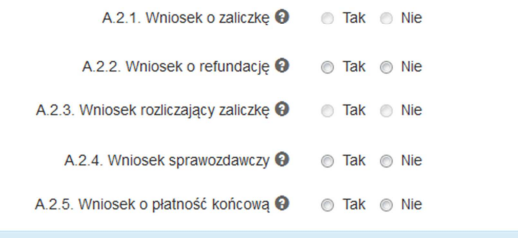

Proszę dokonać wyboru rodzaju wniosku

UWAGA! Wybór rodzaju wniosku przegotowuje odpowiedni zakres pól do wypełnienia. Późniejsza zmiana rodzaju tego wniosku spowoduje utratę wprowadzonych do niego danych.

**A.3.** Dane identyfikacyjne projektu – pola zaciągają się automatycznie.

**A.4.** Dane identyfikacyjne Beneficjenta – pola zaciągają się automatycznie.

**A.5.** Miejsce przechowywania dokumentacji związanej z realizacją projektu.

→ A.5. Miejsce przechowywania dokumentacji związanej z realizacją projektu

Inne miejsca przechowywania dokumentacji Tak Nie poza podanym w A.4. <sup>@</sup>

```
+ Dodaj nową pozycję
```
W sytuacji, gdy adres przechowywania dokumentacji projektu jest tożsamy z adresem siedziby Beneficjenta należy zaznaczyć: **NIE**.

W przypadku, gdy Beneficjent przechowuje dokumentację w innym miejscu niż zostało to wskazane w punkcie A.4, należy zaznaczyć **TAK** oraz dodać nową pozycję i wskazać w niej dokładny adres oraz charakter miejsca – np. oddział firmy, biuro rachunkowe.

**A.7.** Miejsce przechowywania/użytkowania środków trwałych i wartości niematerialnych prawnych wskazanych w projekcie.

W sytuacji, gdy adres przechowywania dokumentacji projektu jest tożsamy z adresem siedziby Beneficienta należy zaznaczyć: **NIE**.

W przypadku, gdy Beneficjent przechowuje dokumentację w innym miejscu niż zostało to wskazane w punkcie A.4 należy zaznaczyć **TAK** oraz dodać nową pozycję. Adres powinien być zgodny z miejscem realizacji projektu wskazanym we wniosku o dofinansowanie. W przypadku zmiany miejsca realizacji – konieczne jest uzyskanie akceptacji IP RPO WSL w tym zakresie.

> A.7. Miejsce przechowywania/użytkowania środków trwałych i wartości niematerialnych prawnych wskazanych w projekcie

```
Inne miejsca przechowywania/użytkowania
                                            ⊙ Tak 

©
środków trwałych i wartości niematerialnych
   prawnych wskazanych w projekcje poza
                      podanym w A.4. \Theta
```
+ Dodaj nową pozycję

**A.8.** Osoba(y) wskazane do kontaktu w ramach niniejszego wniosku o płatność

Dane są generowane automatycznie z zakładki Kontakty w ramach projektu - Dane pracowników zaangażowanych w projekt – w zależności, które osoby zostały wskazane do WNP.

**Należy zadbać o aktualizację wskazanych tu danych poprzez edycję wskazanego formularza (odrębnego w stosunku do WNP).** 

#### **Uwaga:**

**Należy zwrócić uwagę, aby pozycja Kontakty w ramach projektu – Dane pracowników zaangażowanych w projekt była wypełniona dla wszystkich modułów na każdym etapie projektu.**

#### **B. INFORMACJA FINANSOWA**

#### **B.1.** Wydatki rzeczywiście poniesione

Z listy rozwijanej Beneficjent wybiera zdanie, w ramach którego chce rozliczyć wydatki we wniosku o płatność: > B.1. Wydatki rzeczywiście poniesione

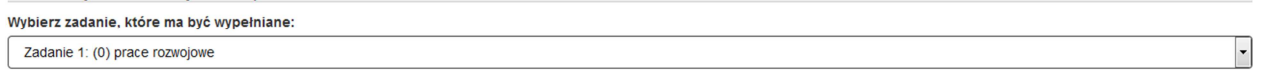

W celu rozliczenia wydatków w ramach bieżącego wniosku o płatność, w pierwszej kolejności należy uzupełnić

Rejestr postępowań/zamówień i dokumentów (dostępny na liście projektów pod ikoną<sup>e</sup>), następnie uzupełnić **Rejestr kontraktów / umów / dokumentów księgowych**, a także Repozytorium dokumentów, umieszczając w nim skany oryginałów dokumentacji, którą później należy przyporządkować do konkretnych umów/kontraktów. Rejestr postepowań/zamówień i dokumentów należy uzupełnić zgodnie z obowiązującą i opublikowaną na stronie www.scp-slask.pl **Instrukcja wypełniania modułu zamówień w ramach Lokalnego Systemu Informatycznego 2014 (LSI 2014) dla Beneficjentów RPO WSL 2014-2020 w ramach konkursów zorganizowanych przez Śląskie Centrum Przedsiębiorczości (ŚCP).** 

Dopiero po wprowadzeniu informacji o zamówieniach i zawartych kontraktach będzie możliwe wypełnienie poszczególnych pól tabeli B.1.

> B.1. Wydatki rzeczywiście poniesione

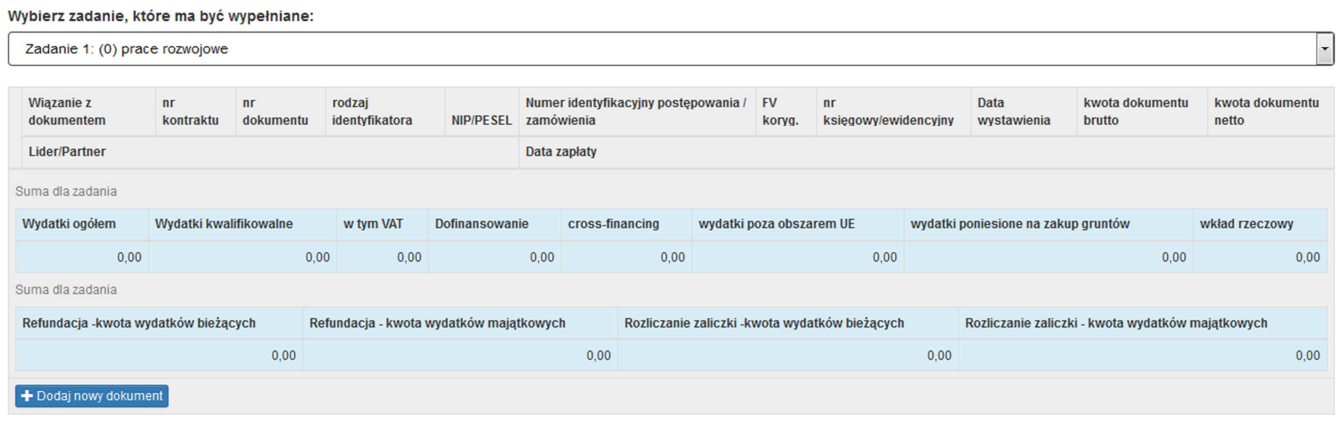

W celu wprowadzenia dokumentu do tabeli należy użyć przycisku . + Dodaj nowy dokument

 $\overline{\phantom{0}}$ 

Następnie z pomocą przycisku "wskaż dokument z kontraktu" **w możemy automatycznie uzupełnić** większość danych, dotyczących dokumentu, umieszczonego w rejestrze postępowań / zamówień.

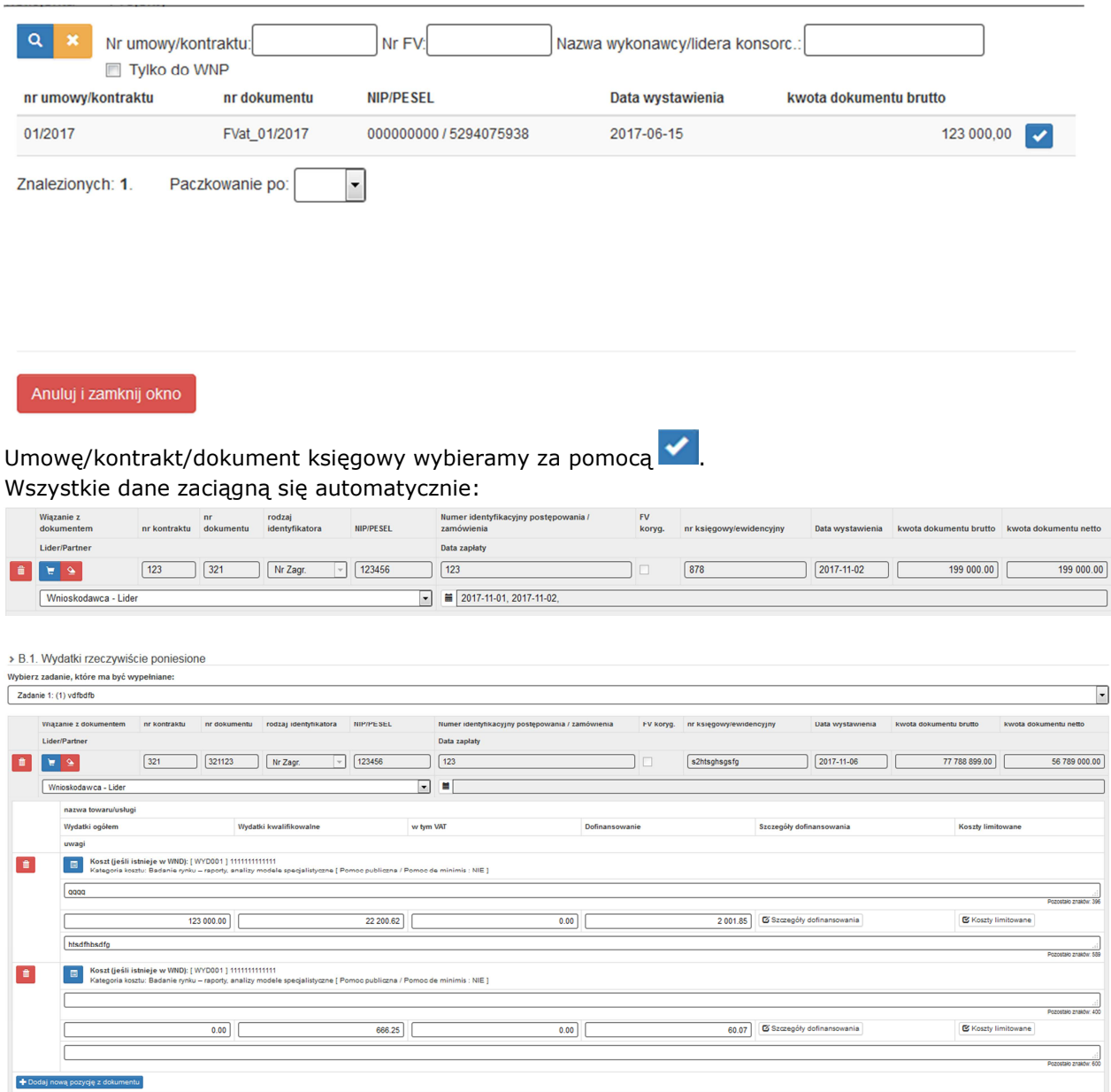

W przypadku konieczności dokonania aktualizacji danych, musimy przeedytować dane w Rejestrze kontraktów/umów/dokumentów księgowych, a następnie w części B.1 ponownie w danym wierszu wskazać

poprawione dane za pomocą ikony .

Automatycznie z Rejestru postępowań / zamówień i dokumentów zaciągane są poniższe pozycje:

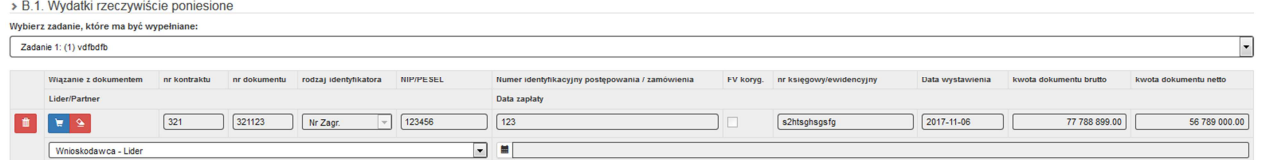

− Gdy faktura korygująca dotyczy faktury, ujętej w jednym z poprzednich wniosków o płatność, należy ją wykazać w ostatnich wierszach tabeli B.1. W tym przypadku w polu *uwagi* należy wpisać: "faktura korygująca do faktury nr… ujętej we WNP za okres od … do…".

W przypadku, gdy beneficjent otrzymał fakturę korygującą przed zapłaceniem właściwej faktury, wówczas powinien ją wykazać w tabeli B.1 danego wniosku o płatność w ten sposób, iż wpisuje tylko dane faktury korygującej. Do wniosku o płatność należy załączyć komplet dokumentów w wersji elektronicznej (faktura właściwa wraz z fakturą korygującą i potwierdzenie zapłaty/zwrotu). W polach *Wydatki ogółem, Wydatki*  *kwalifikowalne*, *Szczegóły dofinansowania* należy wpisać tylko różnicę, wynikającą z dokonania korekty:

- Jeśli faktura korygująca jest zmniejszająca, beneficjent wpisuje kwotę różnicy ze znakiem minus "-".
- Jeżeli faktura korygująca jest zwiększająca, beneficjent wpisuje kwotę zwiększenia (różnica pomiędzy fakturą korygującą a korygowaną).

Jeżeli Beneficjent zaznaczył "check box" **faktura korygująca,** wartość w polu może być mniejsza od 0. Data zapłaty przedstawianych w tabeli B.1 dokumentów nie może przekraczać daty wpisanej w pole "wniosek za okres do" (na pierwszej stronie formularza). Wszystkie dokumenty muszą mieć uzupełnione daty wystawienia oraz daty zapłaty*.*

Data zapłaty – za datę poniesienia wydatku uznaje się:

- a) w przypadku wydatków pieniężnych
	- i. dokonanych przelewem lub obciążeniową kartą płatniczą datę obciążenia rachunku bankowego beneficjenta, tj. datę księgowania operacji;
	- ii. dokonanych kartą kredytową lub podobnym instrumentem płatniczym o odroczonej płatności datę transakcji skutkującej obciążeniem rachunku karty kredytowej lub podobnego instrumentu;
	- iii. dokonanych gotówką datę faktycznego dokonania płatności (wydatek niekwalifikowalny);
- b) w przypadku amortyzacji datę dokonania odpisu amortyzacyjnego.

**UWAGA:** Jeżeli jeden dokument, wykazany w zestawieniu, dotyczy dwóch lub więcej kombinacji *zadań i kosztów,* należy ująć dany dokument księgowy odpowiednią ilość razy *(np. w sytuacji, gdy jednym dokumentem księgowym – np. fakturą – Beneficjent zamierza rozliczyć kilka wydatków w ramach dwóch lub więcej zadań/kosztów).* Dla każdej dodanej kombinacji *kategoria kosztów – nazwa kosztu* konieczne jest uzupełnienie odrębnych wartości w polach: *wydatki ogółem wydatki kwalifikowalne, w tym VAT, dofinansowanie.*

Wprowadzenie szczegółowych danych dotyczących wydatków kwalifikowalnych możliwe jest poprzez ikonę "Dodaj nową pozycję z dokumentu".

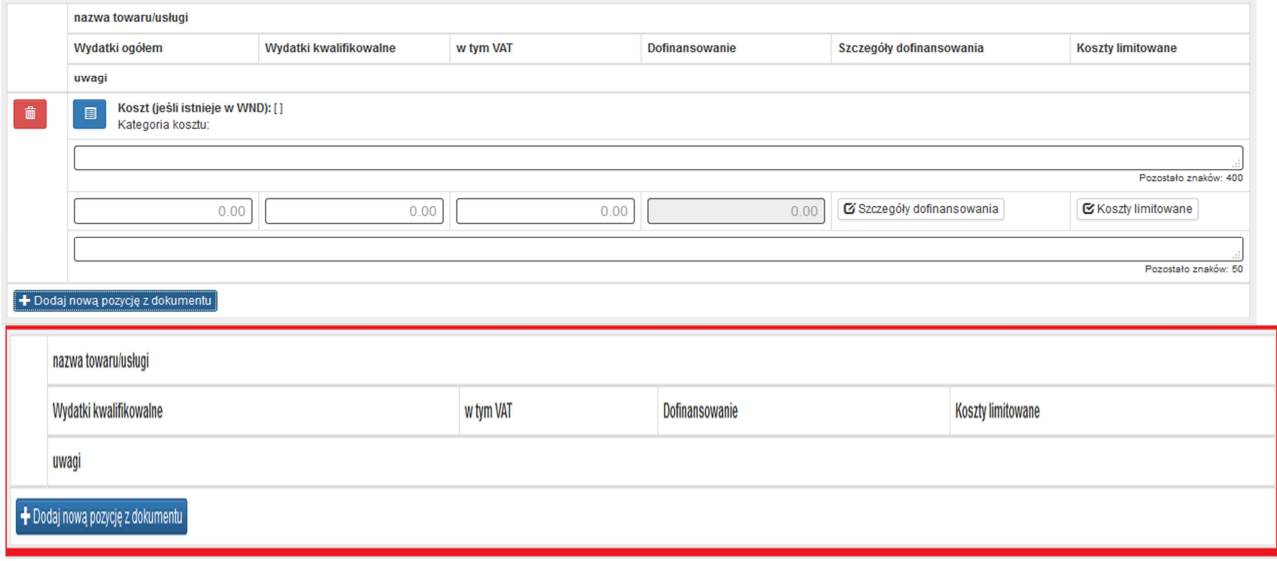

Każdą pozycję dokumentu należy połączyć z wydatkiem z wniosku o dofinansowanie. W tym celu wybieramy

przycisk **i z**i z dodatkowego okna z pomocą ikony **wydatek**:

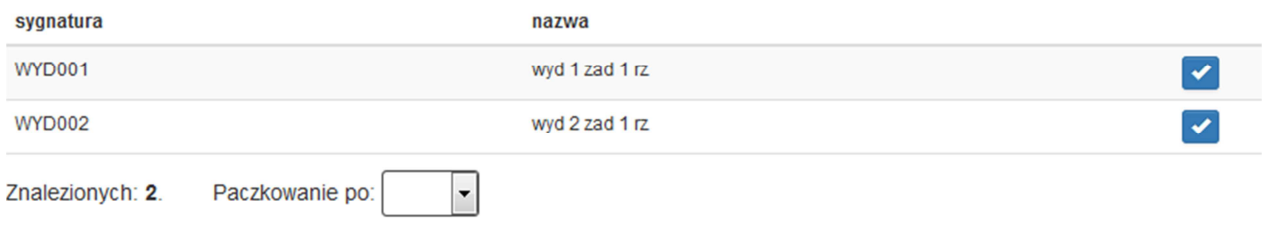

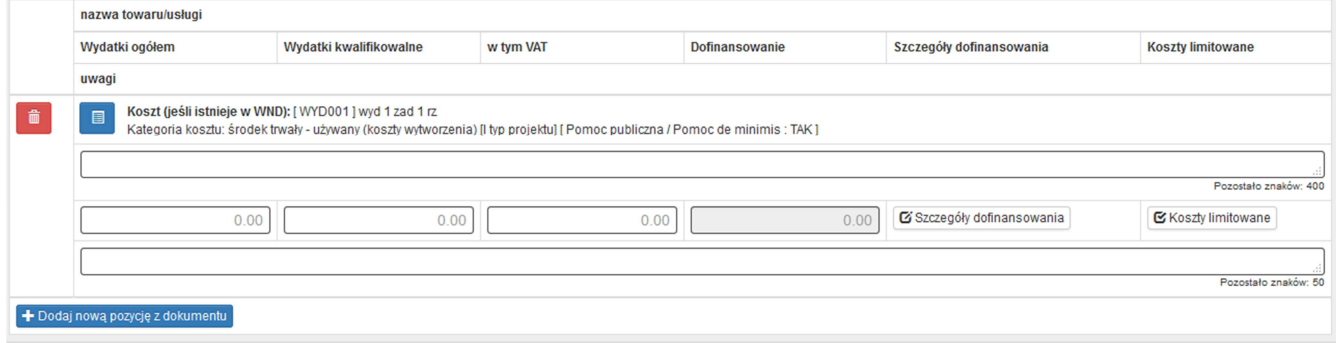

#### **Nazwa towaru/usługi**

Jeżeli wydatki dotyczą jednego rodzaju asortymentu i stanowią wydatki kwalifikowalne, możliwe jest podanie zbiorczej nazwy bez przepisywania wszystkich pozycji z faktury.

W przypadku wystąpienia różnych rodzajów kosztów w ramach jednego dokumentu księgowego – pozycje z faktury można pogrupować i wpisać każdą z grup w odrębnym wierszu. Nazwa towaru lub usługi musi umożliwiać jednoznaczną identyfikację, jakiej usługi lub towaru dany wydatek dotyczy. W przypadku faktur wystawionych w języku obcym należy wpisać nazwę towaru/usługi zgodnie z tłumaczeniem dokumentu.

#### **Wydatki ogółem**

Należy wskazać kwotę wydatków brutto z dokumentu księgowego, obejmującą zarówno wydatki kwalifikowalne, jak i niekwalifikowalne (np. wartość netto + podatek VAT), jaka odpowiada wybranej wcześniej kombinacji *Kategoria kosztu – nazwa kosztu.* 

#### **Wydatki kwalifikowalne**

Należy wpisać kwotę wydatków kwalifikowalnych rozliczanych danym wnioskiem o płatność, jaka odpowiada wybranej wcześniej kombinacji *Kategoria kosztu/Nazwa kosztu*.

Aby uznać wydatek za kwalifikowalny – musi być on zaplanowany we wniosku o dofinansowanie i poniesiony zgodnie z zapisami umowy o dofinansowanie.

Należy pamiętać, że wartość wydatków kwalifikowalnych, dofinansowania czy poziom wsparcia dla danego kosztu w WNP nie może być większa od wartości wydatków kwalifikowalnych, dofinansowania czy poziomu wsparcia zakładanych we wniosku o dofinansowanie/aktualnej umowie o dofinansowanie, chyba że ŚCP wyraziło zgodę na dokonanie przesunięć pomiędzy wydatkami. W przypadku rozliczania wydatków objętych limitami – szkolenie, doradztwo, promocja – dodatkowo należy zweryfikować, czy zostały zachowane limity procentowe w stosunku do pozostałych kosztów faktycznie poniesionych (wykazanych i uznanych za kwalifikowalne we wszystkich złożonych wnioskach o płatność), a także limity kwotowe określone we wniosku o dofinansowanie dla poszczególnych wydatków.

Gdy kwota wydatków kwalifikowalnych jest mniejsza niż kwota netto z faktury, a opis faktury nie wyjaśnia powstałej niezgodności, konieczne jest wskazanie metodologii wyliczenia kwoty wydatków kwalifikowalnych w polu *Uwagi* dla danej pozycji.

Jeżeli faktura dotyczy kilku kategorii kosztów, a wartość kosztów kwalifikowalnych nie wynika z faktury lub protokołu odbioru, konieczne jest załączenie innego dokumentu, potwierdzonego przez uprawnione osoby, z którego będzie wynikał zastosowany podział (np. specyfikacja do faktury).

#### **DOKUMENTY KSIĘGOWE WYSTAWIONE W WALUCIE OBCEJ**

We wniosku o płatność należy przyjąć wartości brutto, netto oraz kwoty wydatku kwalifikowalnego, wynikające z dokumentu księgowego wystawionego w walucie obcej, przeliczonych na PLN według właściwego kursu zapłaty z zastrzeżeniem poniższych zasad:

- a) kursem właściwym dla płatności w walucie obcej dokonanej z rachunku prowadzonego w PLN jest kurs zastosowany przez bank (wskazany na przelewie);
- b) kursem właściwym dla płatności w walucie obcej dokonanej z rachunku prowadzonego w walucie obcej jest kurs zwyczajowo stosowany w takich przypadkach przez beneficjenta (dla pełnej ewidencji księgowej: najczęściej historyczny kurs nabycia waluty; dla ewidencji uproszczonej: najczęściej średni kurs NBP sprzed dnia księgowania zapłaty), przy czym zastosowaną metodę przeliczenia należy opisać w polu Uwagi w pkt. B.1 dla danej faktury;
- c) kwota wydatku kwalifikowalnego dotyczącego danej faktury wystawionej w walucie obcej nie może przewyższać kwoty wynikającej z tej faktury odzwierciedlonej w wartości początkowej aktywa ujętego w ewidencji środków trwałych lub wartości niematerialnych i prawnych.

#### **VAT**

Należy wpisać "0,00".

#### **Dofinansowanie**

Wartość w tym polu jest wyliczana przez system na podstawie wydatków kwalifikowalnych dla danej pozycji zestawienia oraz poziomu dofinansowania, określonego dla danej kombinacji *Kategoria kosztu / Nazwa kosztu*  w umowie o dofinansowanie w ramach danego zadania.

#### **Szczegóły dofinansowania**

W wyświetlonej tabelce należy wprowadzić wartości dofinansowania, przypadające na wymienione rodzaje dofinansowania/sposób ujęcia wydatku w księgach firmy.

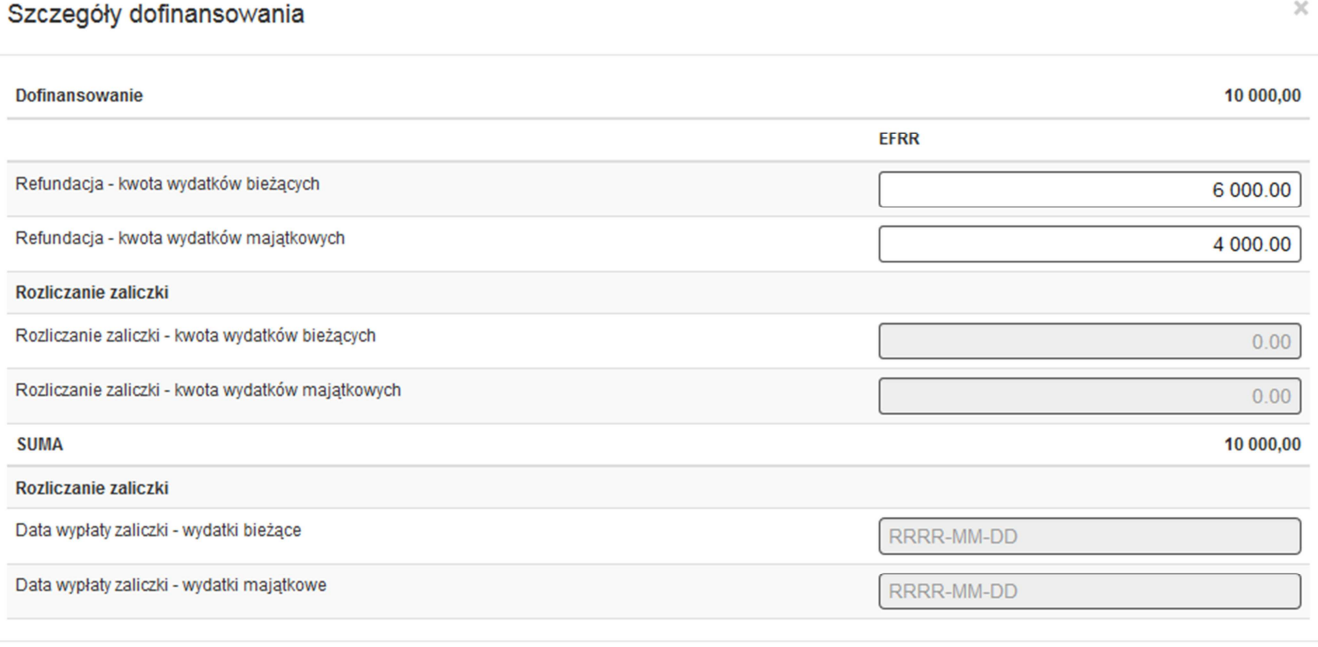

**Zamknij** 

#### **Koszty limitowane (rozliczane tylko we wniosku o płatność końcową)**

Na wyświetlonej liście pojawia się zaznaczona kategoria limitu zgodna z wnioskiem o dofinansowanie.

#### **Suma dla zadania**

Pola uzupełniane są automatycznie.

#### **Suma dla wszystkich zadań**

Pola uzupełniane są automatycznie przez system dla wszystkich wartości przedstawionych w tabeli B.1. *Wydatki rzeczywiście poniesione.* 

#### **B.1a. Rozliczenie wydatków (Wydatki z tytułu wynagrodzeń)**

Wydatki z tytułu wynagrodzeń (umowa o pracę) rozliczane uproszczoną metodą według godzinowej stawki jednostkowej (pod warunkiem, że występują we wniosku o dofinansowanie).

Z listy rozwijanej Beneficjent wybiera zdanie, w ramach którego chce rozliczyć stawki jednostkowe w danym wniosku o płatność.

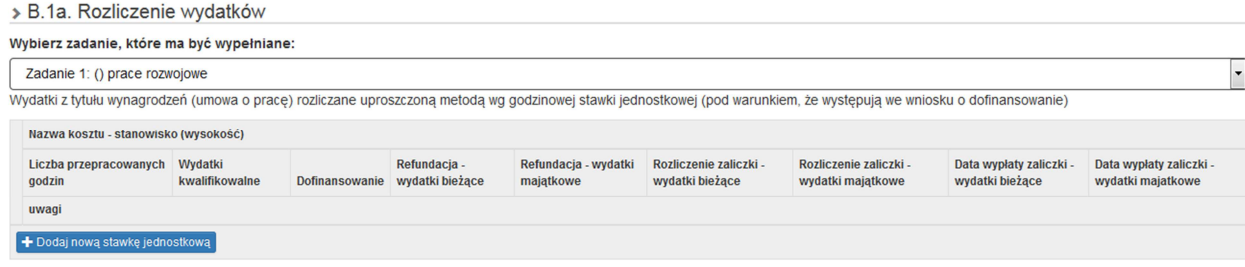

Aby rozliczyć wydatki za zrealizowane godziny pracy, należy kliknąć w "+Dodaj nową stawkę jednostkową". Po wybraniu ww. opcji pojawi nam się tabela, w której każdej pozycji musimy przypisać wydatek z wniosku

o dofinansowanie. Aby przypisać wydatek wybieramy i za pomocą **v** przypisujemy dane do wniosku o płatność:

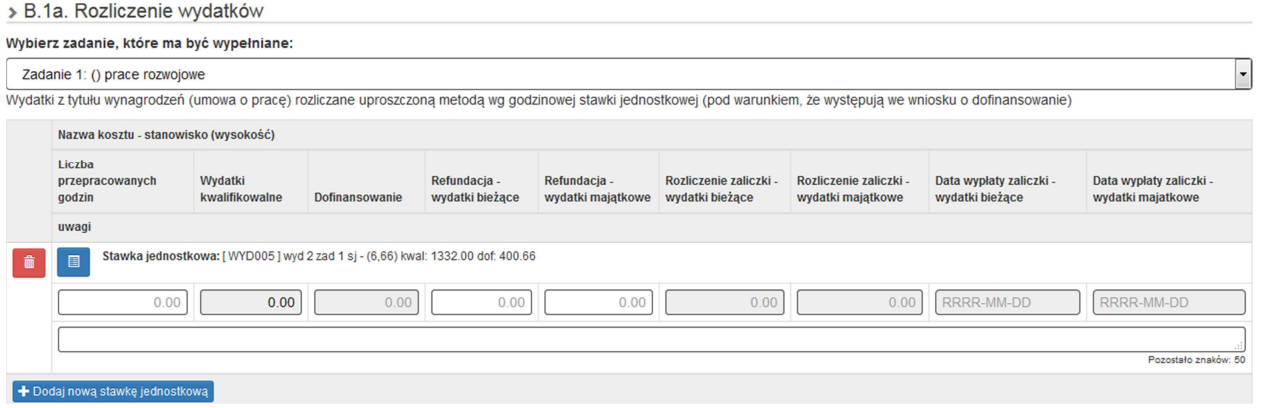

**Nazwa kosztu – stanowisko (wysokość)** – pozycja zaciągana automatycznie z wniosku o dofinansowanie.

Liczba przepracowanych godzin - należy wskazać rozliczaną liczbę godzin (nie większą niż wykazana w module Personel projektu oraz w załączonych do wniosku o płatność Kartach czasu pracy dla danego stanowiska).

**Wydatki kwalifikowalne** – wartość wyliczana automatycznie na podstawie stawki jednostkowej wyliczonej we wniosku o dofinansowanie \* liczba przepracowanych godzin wpisanych we wcześniejszym polu.

**Dofinansowanie** – wartość wyliczana automatycznie z iloczynu wydatków kwalifikowalnych (wyliczonych w poprzedniej pozycji) i stosunku wnioskowanego dofinansowania i wydatków kwalifikowalnych z WND w ramach danego wydatku.

Pola **Refundacja wydatki bieżące i wydatki majątkowe** – łączna wartość wprowadzona w tych pozycjach powinna się równać wartości wyliczonej w pozycji Dofinansowanie.

#### **B.1b. Rozliczenie kosztów (koszty pośrednie)**

Koszty pośrednie (ogólne) rozliczane uproszczoną metodą wg stawki ryczałtowej (pod warunkiem, że występują we wniosku o dofinansowanie) – **dotyczy tylko wniosków o płatność końcową w ramach drugiego typu projektu działania 1.2.** 

> B.1b. Rozliczenie kosztów

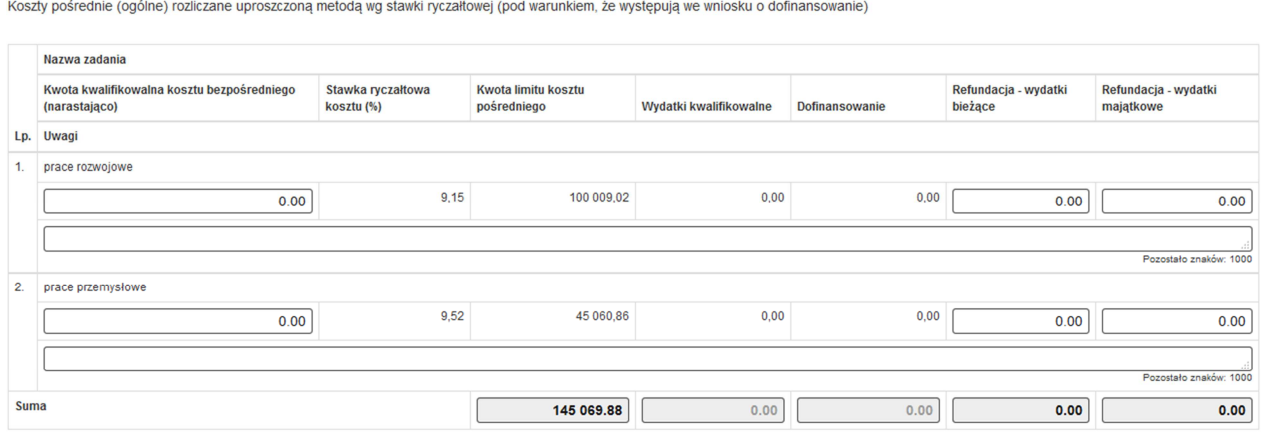

Na liście kosztów rozliczanych stawką ryczałtową znajdują się wszystkie pozycje z wniosku o dofinansowanie (nie ma konieczności przełączania się pomiędzy zdaniami). Pozycje do edycji przez Beneficjenta to Kwota kwalifikowalna kosztu bezpośredniego (narastająco), gdzie należy wprowadzić sumę uznanych za kwalifikowalne rozliczonych we wcześniejszych wnioskach o płatność oraz bieżącym wydatków rzeczywiście poniesionych oraz pola Refundacja wydatki bieżące i wydatki majątkowe, których suma powinna być równa wyliczonej kwocie w polu Dofinansowanie.

Pola zaciągane lub wyliczane automatycznie to:

- Stawka ryczałtowa kosztu (%), Kwota limitu kosztu pośredniego – zaciągane automatycznie z WND

- Wydatki kwalifikowalne – wyliczane automatycznie jako Kwota kwalifikowalna kosztu bezpośredniego (narastająco) \* Stawka ryczałtowa kosztu (%), ale nie więcej niż "Kwota limitu kosztu pośredniego".

- Dofinansowanie – wyliczane automatycznie jako iloczyn: Wydatki kwalifikowalne z pozycji poprzedniej pomnożone przez stosunek Dofinansowania i Wydatków kwalifikowalnych z wniosku o dofinansowanie.

Wiersz **Suma** wyliczany jest automatycznie.

#### **B.2. Dochód uzyskany od złożenia poprzedniego wniosku o płatność**

#### **Poz. 1**

Należy wskazać dochód uzyskany w ramach realizowanego projektu od złożenia poprzedniego wniosku o płatność w rozumieniu art. 65 ust. 8 rozporządzenia Parlamentu Europejskiego i Rady (UE) nr 1303/2013 z dnia 17 grudnia 2013 r. Dotyczy to dochodu, który nie został uwzględniony w momencie podpisania umowy o dofinansowanie projektu, i który powinien pomniejszyć wydatki kwalifikowalne we wniosku o płatność, zgodnie z ww. rozporządzeniem. Dochód to pojęcie wykorzystane w rozporządzeniu, dlatego w systemie posłużono się również tym pojęciem, w praktyce jednak trzeba mieć na względzie, że wprowadzone przez Beneficjenta kwoty powinny uwzględniać wszelkie przychody, które zostaną wygenerowane w trakcie realizacji projektu (związane np. z przygotowaniem terenu pod inwestycję (dochód ze sprzedaży złomu uzyskany w trakcie rozbiórki budynku bądź ze sprzedaży drewna, pochodzącego z wycinki drzew). W przypadku, gdy do powstania dochodu przyczyniły się zarówno wydatki kwalifikowalne jak i niekwalifikowalne, w tabeli należy wskazać część dochodu, odpowiadającą relacji wydatków kwalifikowanych do wydatków ogółem, które przyczyniły się do powstania dochodu.

#### **UWAGA!**

Dochód należy przyporządkować do poszczególnych zadań, których dotyczy powstanie przychodu - *Nazwa* 

*zadania oraz nazwa i sygnatura kosztu. Pozycję tą wskazujemy z pomocą .*

W kolumnie: *Kwota pomniejszająca wydatki* należy wpisać wartość dochodu,

W kolumnie: *Kwota pomniejszająca dofinansowanie -* wartość wylicza się automatycznie.

**Poz. 2** 

Inne kategorie przychodów, nie dające się sklasyfikować jako przychód w rozumieniu ww. rozporządzenia.

Każdą pozycję należy przyporządkować do poszczególnych zadań za pomoca

#### **Poz. 3**

Wysokość odsetek wygenerowanych na rachunku bankowym do obsługi zaliczki od poprzedniego wniosku o płatność (nie dotyczy JST).

Wszystkie kwoty przedstawione w tabeli B.2 należy udokumentować, załączając odpowiednie dokumenty w formie elektronicznej.

> B.2. Dochód uzyskany od złożenia poprzedniego wniosku o płatność

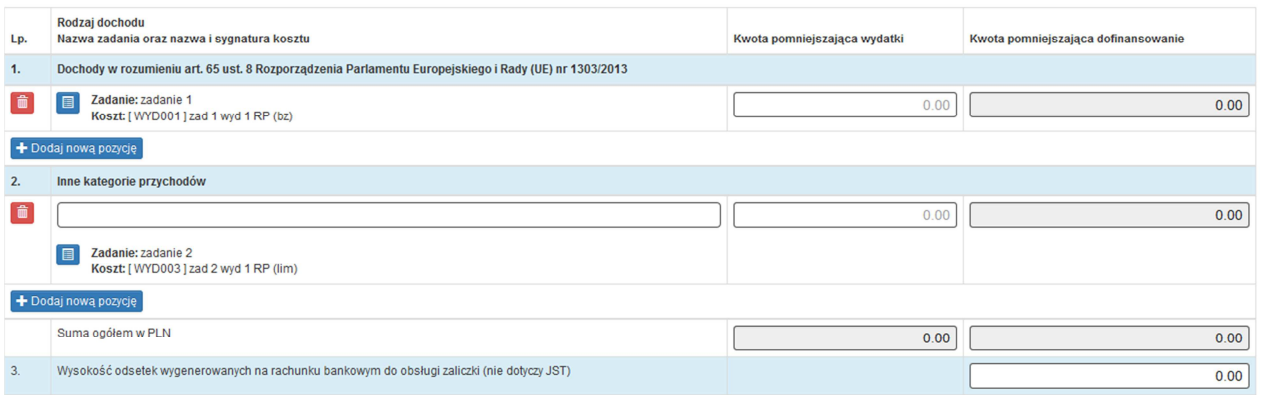

W przypadku błędnie wprowadzonych pozycji możliwe jest ich wykasowanie za pomocą ikony "kosz".

#### **B.3 Sposób osiągnięcia dochodu**

Należy opisać okoliczności powstania dochodu wykazanego w tabeli B.2.

B.3 Sposób osiągnięcia dochodu

Opis  $\Theta$ 

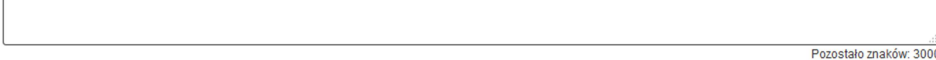

#### **B.4 Rozliczenie finansowe wniosku – przed wypełnieniem punktu należy najpierw przejść do punktu D.5.**

#### **Część C - poniesione koszty i uzyskane dochody w projekcie**

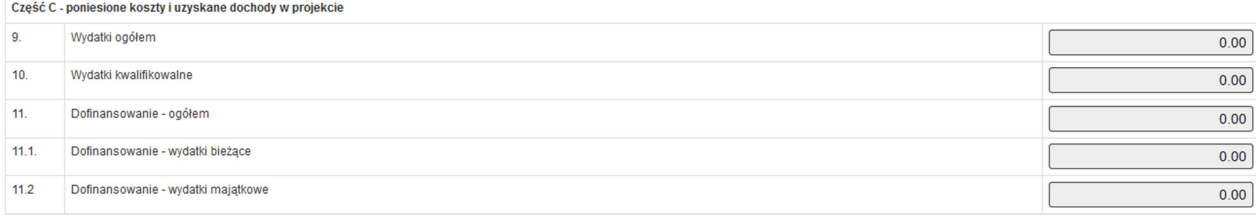

#### **Poz. 9 Wydatki ogółem**

Suma poniesionych wydatków kwalifikowalnych oraz niekwalifikowalnych związanych z projektem w okresie objętym wypełnianym wnioskiem o płatność wpisywana jest automatycznie przez system na podstawie wprowadzonych danych w tabeli B.1, B.1a i B.1b.

#### **Poz. 10 Wydatki kwalifikowane**

Suma poniesionych wydatków kwalifikowalnych związanych z projektem w okresie objętym wypełnianym wnioskiem o płatność wpisywana jest automatycznie przez system na podstawie wprowadzonych danych w tabeli B.1, B.1a i B.1b.

#### **Poz. 11 Dofinansowanie – ogółem (wydatki majątkowe i bieżące)**

Suma dofinansowania z poniższych pozycji.

#### **Poz. 11.1 Dofinansowanie - wydatki bieżące**

Dofinansowanie (wydatki bieżące) wynikające z projektem w okresie objętym wypełnianym wnioskiem o płatność wpisywana jest automatycznie przez system na podstawie wprowadzonych danych w tabeli B.1, B.1a i B.1b.

#### **Poz. 11.2 Dofinansowanie - wydatki majątkowe**

Dofinansowanie (wydatki majątkowe) wynikające z projektem w okresie objętym wypełnianym wnioskiem o płatność wpisywana jest automatycznie przez system na podstawie wprowadzonych danych w tabeli B.1, B.1a i B.1b.

#### **B.5. Rozliczone środki przekazane w ramach płatności pośrednich**

> B.5. Rozliczone środki przekazane w ramach płatności pośrednich

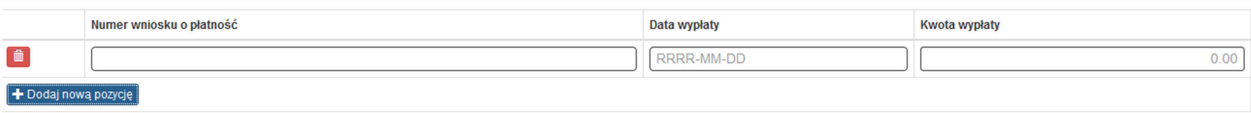

Używając przycisku "+Dodaj nową pozycję" należy wprowadzić numer rozliczonego poprzednio wniosku o płatność, wraz z data jego wypłaty oraz kwotą wypłaconej dotacji. Czynność należy powtórzyć dla wszystkich rozliczanych poprzednio wniosków o płatność. W przypadku błędnie wpisanej pozycji istnieje możliwość jej wykasowania za pomocą ikony kosz.

#### **C. Kwoty rozliczane bieżącym wnioskiem**

W tabeli zaciągają się dane ujęte w wydatkach opisanych w punkcie B.1 i B.1a w pozycjach Rozliczenie zaliczki wydatki bieżące i wydatki majątkowe oraz przypisanych dla nich datach.

#### **D. ZAKRES RZECZOWO – FINANSOWY PROJEKTU**

#### **D.1. Zakres rzeczowy**

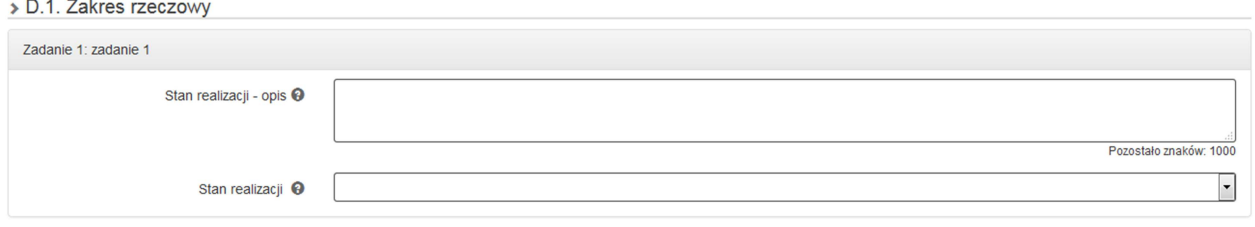

Pole "zadanie" – nazwa zadania odpowiada nazwie zadania wskazanej we wniosku o dofinansowanie (pole wypełniane automatycznie w oparciu o wniosek o dofinansowanie).

Pole "**stan realizacji – opis**" – należy opisać stan realizacji poszczególnych zadań, w tym pod względem zgodności z wydatkami wskazanymi w części B.1- Wydatki rzeczywiście poniesione. Należy wskazać, czy projekt realizowany jest zgodnie z założeniami określonymi w punkcie C.2 wniosku o dofinansowanie.

"Stan realizacji" – należy wybrać właściwą opcję z listy rozwijanej.

#### **D.2. Problemy napotkane w trakcie realizacji projektu oraz podjęte środki zaradcze**

W polu należy zawrzeć kwestie problemowe dotyczące realizacji projektu. W szczególności należy opisać to, czego nie udało się zrealizować z zadań zaplanowanych na dany okres sprawozdawczy oraz zawrzeć stosowne wyjaśnienia.

D.2. Problemy napotkane w trakcie realizacji projektu oraz podjęte środki zaradcze

Opis <sup>O</sup>

Pozostało znaków: 1000

#### **D.3. Planowany przebieg realizacji projektu do czasu złożenia kolejnego wniosku o płatność**  (nie dotyczy wniosku o płatność końcową)

Proszę opisać zadania/etapy/koszty, jakie beneficjent planuje podjąć w ramach realizowanego projektu do czasu złożenia kolejnego wniosku o płatność, a także wskazać, czy terminy realizacji dotąd niezrealizowanych wydatków wskazane w aktualnym wniosku o dofinansowanie zostaną zachowane. W przypadku ujęcia w ramach wydatków kwalifikowalnych w projekcie takich kosztów jak – szkolenia, działania promocyjne należy wskazać szczegółowe terminy realizacji. Każde spotkanie informacyjne, szkolenie czy konferencję, udział w targach należy udokumentować w postaci zdjęć prezentujących zgodność realizacji danego zadania z założeniami WND,

a także z obowiązkami w zakresie informacji i promocji. W przypadku szkoleń beneficjent powinien dysponować listą obecności osób podlegających szkoleniu potwierdzoną przez osobę przeprowadzającą szkolenie.

#### **D.4. Informacja o przeprowadzonych kontrolach/ audytach realizacji projektu, w szczególności o wykrytych nieprawidłowościach mających skutki finansowe**

> D.4. Informacja o przeprowadzonych kontrolach/ audytach realizacji projektu, w szczególności o wykrytych nieprawidłowościach mających skutki finansowe

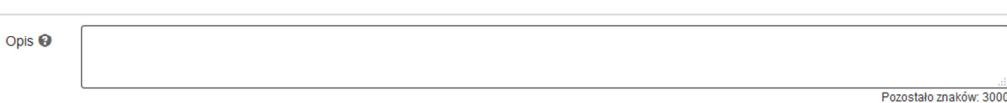

Dane dotyczące przeprowadzonych kontroli/audytów realizacji projektu, w szczególności o wykrytych nieprawidłowościach mających skutki finansowe. Należy wykazywać wszystkie kontrole, audyty związane bezpośrednio z projektem, w tym kontrole uprzednie zamówień publicznych (jeśli dotyczy) oraz kontrole IP RPO WSL.

#### **D.5 Postęp finansowy (dla wniosku pośredniego oraz końcowego)**

Wybierz zadanie, które ma być wypełniane:

Punkt D.5 wniosku zawiera zestawienie danych finansowych: kwot wykazanych w bieżącym wniosku o płatność oraz narastająco od początku realizacji projektu. Wskazano też stopień realizacji projektu wyliczony jako stosunek kwoty wydatków kwalifikowalnych narastająco do wartości wydatków kwalifikowalnych określonych w umowie o dofinansowanie. Powyższe dane prezentowane są dla poszczególnych pozycji, dotyczących wydatków rzeczywiście poniesionych, stawek jednostkowych, jak i stawek ryczałtowych. Dodatkowa tabela zawiera koszty ogółem w ramach wydatków niekwalifikowalnych. Część dotycząca Kwot wydatków określonych w zakresie finansowym w umowie oraz Kwot wydatków objętych bieżącym wnioskiem zaciąga się automatycznie i jest nieedytowalna. Na górze strony istnieje możliwość przełączania się pomiędzy zadaniami. Koniecznym jest uzupełnienie tabeli dla wszystkich wybranych zadań. > D.5. Postep finansowy

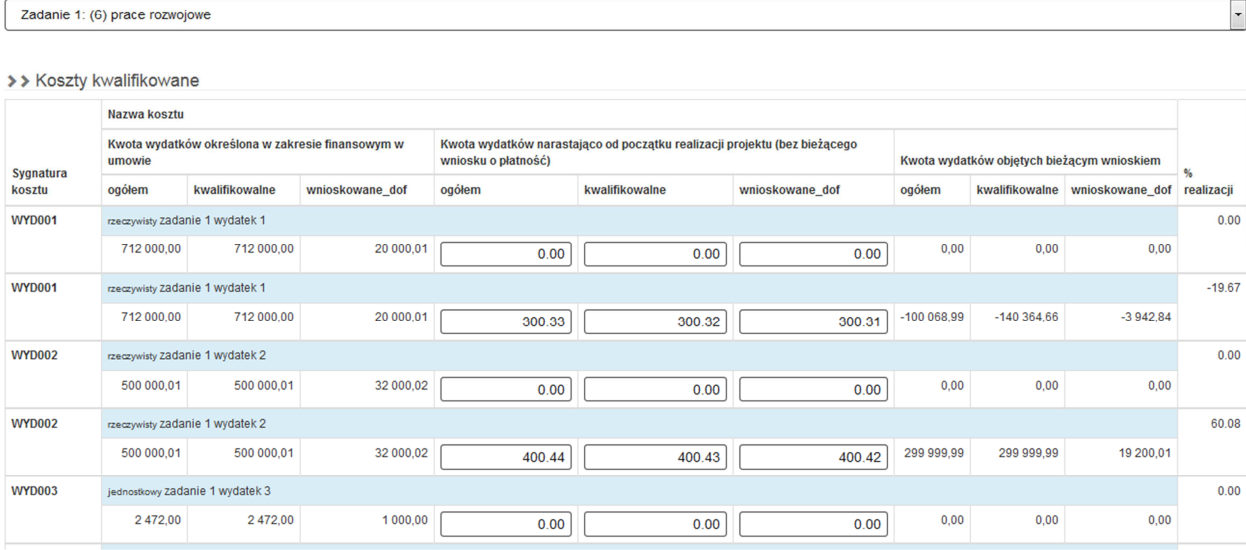

Tabela Koszty kwalifikowalne zwiera wszystkie wydatki z punktów B.1 i B.1a. W łatwy sposób istnieje możliwość rozgraniczenia wydatków na rzeczywiście poniesione (oznaczone w pozycji Nazwa kosztu jako rzeczywisty) oraz rozliczany stawkami jednostkowymi (oznaczony jako jednostkowy). Przy każdym koszcie podano również informację, czy jest on objęty limitem procentowym – w nazwie kosztu pojawia się w takim przypadku napis [limitowany].

Kolumna **Kwota wydatków określona w zakresie finansowym w umowie** generuje się automatycznie z aktualnego wniosku o dofinansowanie i jest zablokowana do edycji.

Kolumna **Kwota wydatków narastająco od początku realizacji projektu (bez bieżącego wniosku o płatność)** – należy uzupełnić na podstawie wcześniej złożonych wniosków o płatność pośrednią.

W pierwszym wniosku o płatność wartości wskazane w kolumnie **Kwota wydatków kwalifikowalnych od początku realizacji (bez bieżącego wniosku o płatność)** wynoszą 0,00.

Dane w wierszach **Kwota wydatków objętych bieżącym wnioskiem** oraz **% realizacji** generują się automatycznie na podstawie pól B.1, B.1a i są zablokowane do edycji.

#### **Koszty pośrednie**

Pola dotyczą tylko działania 1.2 (drugi typ projektu) i powinny być uzupełniane tylko w ramach wniosku o płatność końcową w ramach tego typu projektu i w przypadku gdy aktualny wniosek o dofinansowanie przewiduje refundację tychże kosztów.<br>→ Koszty pośrednie

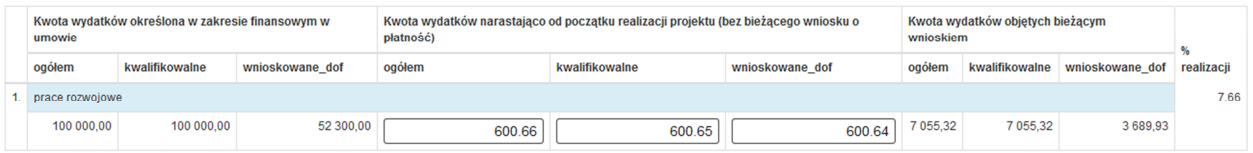

Tabela zawiera wszystkie wydatki rozliczane stawką ryczałtową, które wyszczególnione były w punkcie B.1b.

Pola Kwota wydatków narastająco … zawsze powinna być wypełniona wartościami 0,00.

#### **Koszty niekwalifikowane**

W przypadku gdy w projekcie zaplanowano poniesienie wydatków niekwalifikowalnych (innych niż VAT) – należy podać sumy wydatków poniesionych na wskazane koszty oraz dostarczyć dokumentację potwierdzającą ich poniesienie (dowód księgowy wraz z potwierdzeniem zapłaty). Uwaga! Podatek VAT należy ujmować w tabeli B.1 w polu Wartość Ogółem.

Jeżeli natomiast wydatek, który we wniosku o dofinansowanie założony został jako wydatek kwalifikowalny, ale poniesiony został w sposób niewłaściwy (np. zapłata gotówką), należy go ująć w wierszu Suma kosztów niekwalifikowalnych w wartości brutto oraz dostarczyć dokumentację potwierdzającą jego poniesienie (dowód księgowy wraz z potwierdzeniem zapłaty).

Pola wypełniane analogicznie jak dla wydatków kwalifikowalnych rzeczywiście poniesionych.

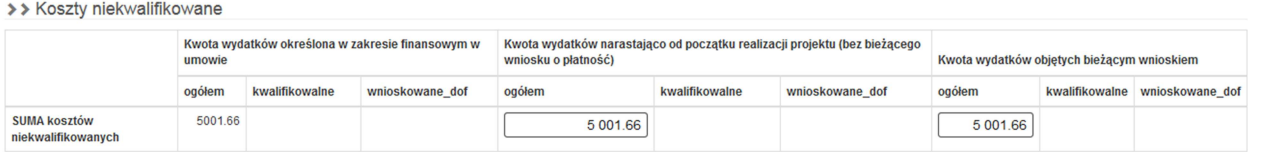

#### **Ogółem dla wszystkich zadań**

Automatyczne podsumowanie wydatków dla wszystkich zadań rozlicznych we wniosku o płatność w podziale na wydatki rzeczywiście poniesione (bez limitów), stawki jednostkowe, stawki ryczałtowe, koszty limitowane oraz koszty niekwalifikowalne.

> > Ogółem dla wszystkich zadań

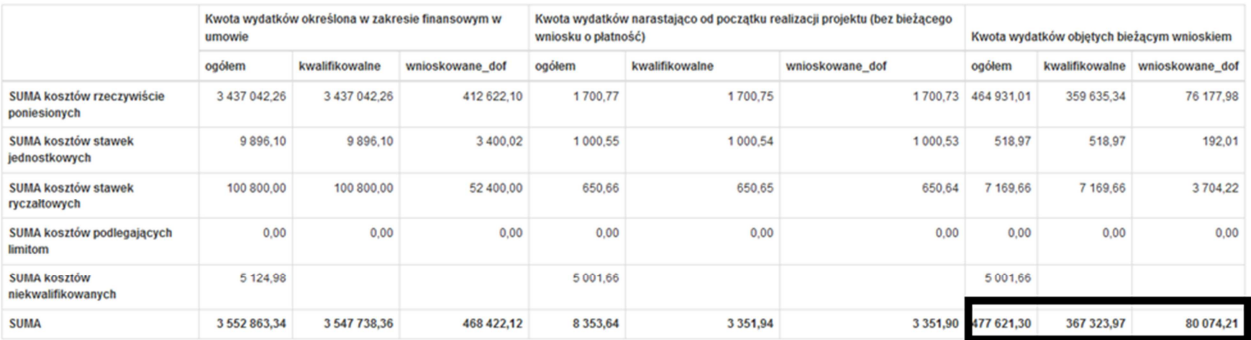

Należy zwrócić szczególną uwagę na zaznaczone powyżej pozycje. Stanowią one sumy wydatków (kosztów) z bieżącego wniosku o dofinansowanie. Jeżeli stwierdzą Państwo, że kwoty te są błędne, należy sprawdzić prawidłowość wpisania danych w tabelach B.1 (przede wszystkim Dane szczegółowe), B.1a i B.1b. Pozycje te mają wpływ na dane w punkcie B.4 część C.

#### **Po wypełnieniu danych w punkcie D.5. wnioskodawca musi przejść na stronę z punktem B.4. celem aktualizacji danych.**

#### **E. Źródła finansowania wydatków dla projektu**

E. ŹRÓDŁA FINANSOWANIA WYDATKÓW DLA PROJEKTU

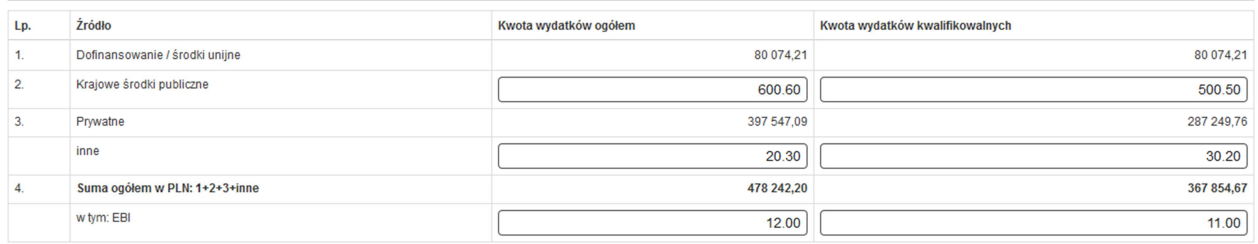

W kolumnie **Kwota wydatków ogółem** oraz **Kwota wydatków kwalifikowalnych** należy wprowadzić: **Lp. 1 Dofinansowanie / środki unijne -** punkt generowany automatycznie na podstawie danych z tabeli D.5 (Kwota wydatków objętych bieżącym wnioskiem – Wnioskowane dofinansowanie)

**Lp.2 Krajowe środki publiczne –** wypełniany, jeśli projekt finansowany jest również z innych niż wskazane w Lp.1 środków publicznych - krajowych

**Lp. 3 Prywatne –** punkt generowany automatycznie z danych z tabeli D.5 (gdzie Kwota wydatków ogółem stanowi różnicę pól "ogółem" – "wnioskowane\_dof", natomiast Kwota wydatków kwalifikowalnych stanowi różnice pól "kwalifikowalne" – "wnioskowane dof" – z cześci Kwota wydatków objętych bieżącym wnioskiem) **Lp. 4 Inne** – wypełniany, jeżeli projekt jest finansowany z innych źródeł niż wymienione powyżej

**Suma ogółem w PLN: 1+2+3+inne –** generuje się automatycznie

W tym: EBI – należy wykazać środki EBI uzyskane na realizacje projektu

#### **F. MIERZALNE WSKAŹNIKI PROJEKTU**

W tabelach należy odnieść się do **wszystkich wskaźników** ujętych we wniosku o dofinansowanie, nawet jeśli na dany moment nie zostały zrealizowane.

#### **F.1. Wskaźniki produktu i inne wskaźniki rzeczowe stosowane w celu monitorowania postępów**

**Rodzaj: kluczowe** przedstawia dane z wniosku o dofinansowanie, które generowane są automatycznie. Dane w polach **wartość docelowa** oraz **stopień realizacji wskaźnika** są generowane automatycznie. Beneficjent wypełnia jedynie pola:

**Wartość osiągnięta w okresie sprawozdawczym –** należy wpisać wartość wskaźnika osiągniętą w okresie objętym rozliczanym wnioskiem;

**Wartość osiągnięta od początku realizacji projektu** – należy wpisać wartość wskaźnika osiągniętą od początku realizacji projektu (suma wartości wskaźnika osiągnięta w poprzednich wnioskach o płatność oraz wartość osiągnięta w obecnie rozliczanym wniosku).

Następnie Beneficjent odpowiada na pytanie **Czy istnieje ryzyko nieosiągnięcia założonych wskaźników?** W przypadku odpowiedzi "TAK" w polu zatytułowanym **Podjęte działania zaradcze** należy opisać, którego wskaźnika problem dotyczy oraz wskazać podjęte działania zaradcze lub przyczynę nieosiągnięcia.

▶ F.1. Wskaźniki produktu i inne wskaźniki rzeczowe stosowane w celu monitorowania postępów

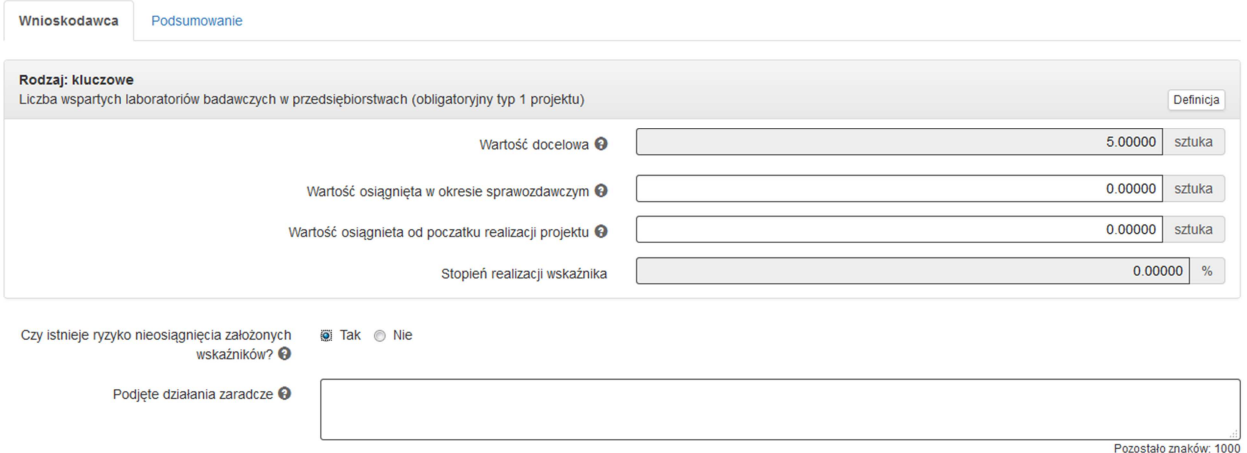

**F.2. Wskaźniki rezultatu** należy wypełnić tylko w przypadku składania wniosku o płatność końcową. Tabela zawiera dane z wniosku o dofinansowanie, które importowane są automatycznie. Beneficjent uzupełnia jedynie pola:

**Wartość osiągnięta w okresie sprawozdawczym –** należy wpisać wartość wskaźnika osiągniętą w okresie objętym rozliczanym wnioskiem;

**Wartość osiągnięta od początku realizacji projektu** – należy wpisać wartość wskaźnika osiągniętą od początku realizacji projektu (suma wartości wskaźnika osiągnięta w poprzednich wnioskach o płatność oraz wartość osiągnięta w obecnie rozliczanym wniosku).

Co do zasady dla wskaźników rezultatu obie wartości powinny być sobie równe.

Następnie Beneficjent odpowiada na pytanie **Czy istnieje ryzyko nieosiągnięcia założonych wskaźników?** W przypadku odpowiedzi "TAK" w polu zatytułowanym **Podjęte działania zaradcze** należy opisać, którego wskaźnika problem dotyczy oraz wskazać podjęte działania zaradcze.

W zakładce **Podsumowanie** system wyświetla wartości, jakie zostały zdeklarowane. Pole jest nieedytowalne.

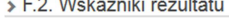

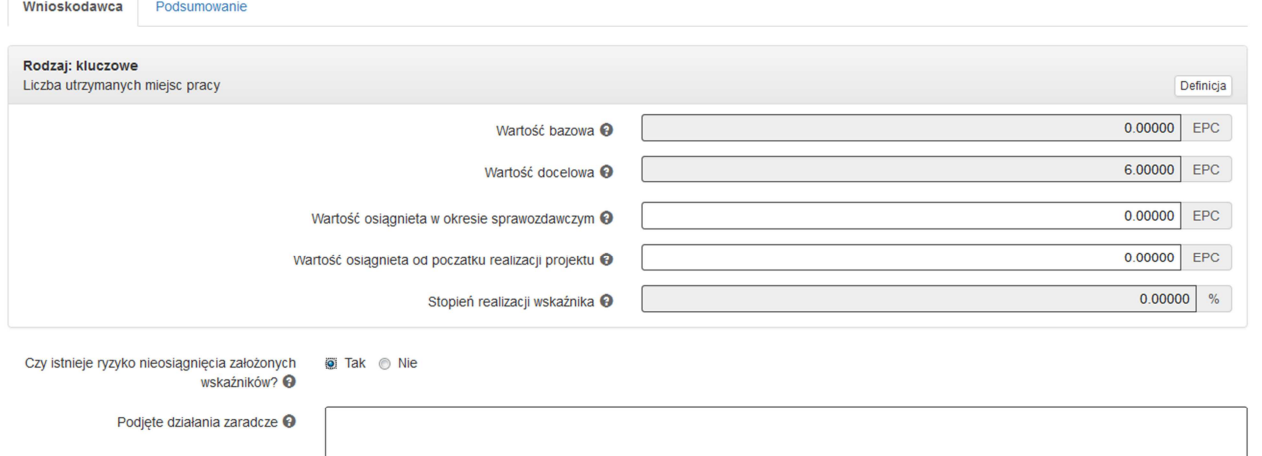

W przypadku wskaźników rezultatu, co do których nie osiągnięto pełnej wartości docelowej, należy uzupełnić pole **Planowana data osiągnięcia pełnej wartości wskaźników** (jeśli zgodnie z Regulaminem konkursu dany wskaźnik można osiągnąć po terminie realizacji projektu) oraz **Przyczyna nieosiągnięcia pełnej wartości wskaźników** w przypadku - jeśli dotyczy.

Pozostało znaków: 1000

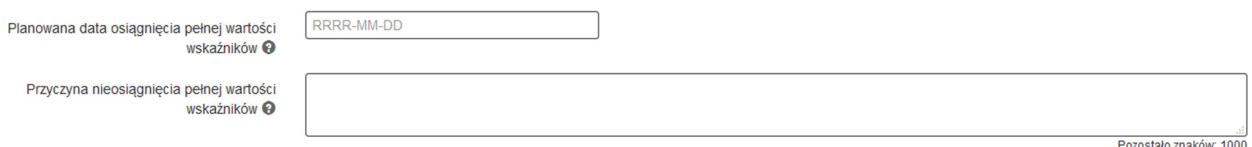

W przypadku wskaźników osiąganych przez Partnerów należy je uzupełnić na odpowiedniej zakładce.

**F.3. Wpływ projektu na zatrudnienie - punkt wypełniany wyłącznie w przypadku występowania tożsamego punktu we wniosku o dofinansowanie lub na wezwanie ŚCP** (w przypadku zrealizowania wskaźnika rezultatu zw. z zatrudnieniem)

#### > F.3. Wpływ projektu na zatrudnienie

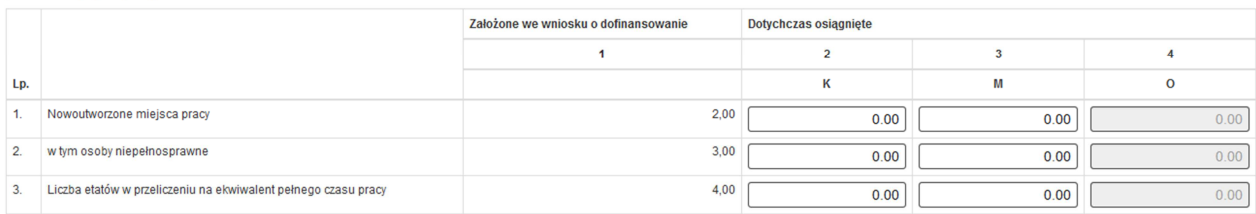

#### **H. Numer kont bankowych beneficjenta**

Pole wypełniane automatycznie na podstawie danych wprowadzonych do LSI 2014 zgodnie z dokumentacją dostarczoną przez Beneficjenta przed podpisaniem umowy o dofinansowanie lub w ramach wniosku o wprowadzenie zmian do umowy o dofinansowanie. W przypadku zaistnienia zmian w tym zakresie Beneficjent jest zobowiązany do niezwłocznego poinformowania ŚCP o zmianie rachunku bankowego, na które ma zostać przekazane dofinansowanie, a także dostarczyć stosowną dokumentację.

W przypadku braku danych w tym punkcie należy, przed zgłoszeniem wniosku, skontaktować się z opiekunem projektu.

#### **I. OŚWIADCZENIA**

W tej części wniosku zawarte są wszystkie oświadczenia oraz informacje dotyczące m.in. zgodności realizacji projektu z politykami wspólnotowymi, do których Beneficjent zobowiązał się podpisując umowę o dofinansowanie.

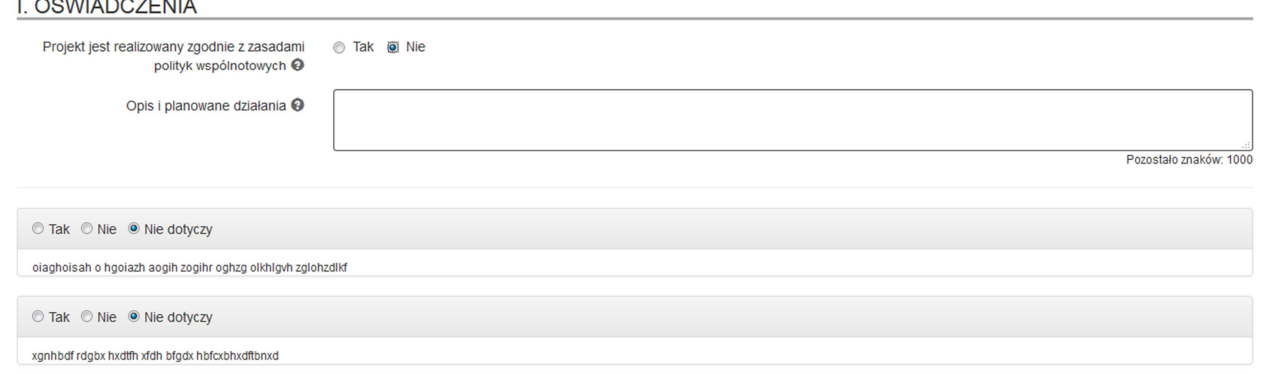

Należy zaznaczyć prawidłową odpowiedź na pytanie czy "Projekt jest realizowany zgodnie z zasadami **polityk wspólnotowych".** 

W przypadku zaznaczenia opcji "**NIE**", w wyświetlonym polu **"Opis i planowane działania"** należy wskazać planowane działania naprawcze w celu zgodności projektu z zasadami polityk wspólnotowych.

#### **Pozostałe oświadczenia**

Należy odpowiedzieć – TAK, NIE lub NIE DOTYCZY – zgodnie ze stanem faktycznym. Obligatoryjnym jest wybranie odpowiedzi dla każdego z oświadczeń. Proszę mieć na uwadze, że zaznaczenie opcji TAK dla niektórych pytań może skutkować koniecznością dostarczenia przez Beneficjenta dodatkowej dokumentacji.

#### **WYODRĘBNIONA EWIDENCJA KSIĘGOWA**

Zgodnie z Wytycznymi programowymi - wszyscy beneficjenci, niezależnie od formy prowadzonej księgowości oraz terminu poniesienia wydatków, zobowiązani są do prowadzenia wyodrębnionej ewidencji księgowej dla projektu dofinansowanego w ramach RPO WSL 2014-2020. Beneficjent w ramach oświadczeń powinien wskazać, w jaki sposób Beneficjent prowadzi wyodrębnioną ewidencję księgową. Należy mieć na uwadze, że:

- w przypadku pełnej księgowości należy wprowadzić wyodrębnione konta, np. analityczne w zespołach 010, 020, 400, 070, 800, 130, a wprowadzone dla potrzeb projektu konta wyodrębnione ująć w ramach aneksu do polityki rachunkowości;

- w przypadku podatkowej książki przychodów i rozchodów wprowadzić w polu "uwagi" numeru umowy o dofinansowanie, np. przy pozycji dot. amortyzacji.

#### **J. ZAŁĄCZNIKI DO WNIOSKU z części B**

W tym polu wyświetla się lista załączników potwierdzających poniesienie wydatków, przedstawionych w tabeli B.1. (załączonych do rejestru kontraktów/umów/dokumentów księgowych w części dotyczących Postępowań w projekcie). Po dodaniu lub zaktualizowaniu załączników w Rejestrze kontraktów/umów/dokumentów księgowych celem ich aktualizacji we wniosku o płatność należy przejść przez stronę z punktem B.1 a następnie zweryfikować czy wszystkie załączniki dodały się do punktu J.

Uwaga:

W części J nie będą widoczne załączniki, które w rejestrze kontraktów/umów/dokumentów księgowych zostały dodane do pozycji nieuwzględnionej w tabeli B.1 wniosku o płatność (np. umowy).

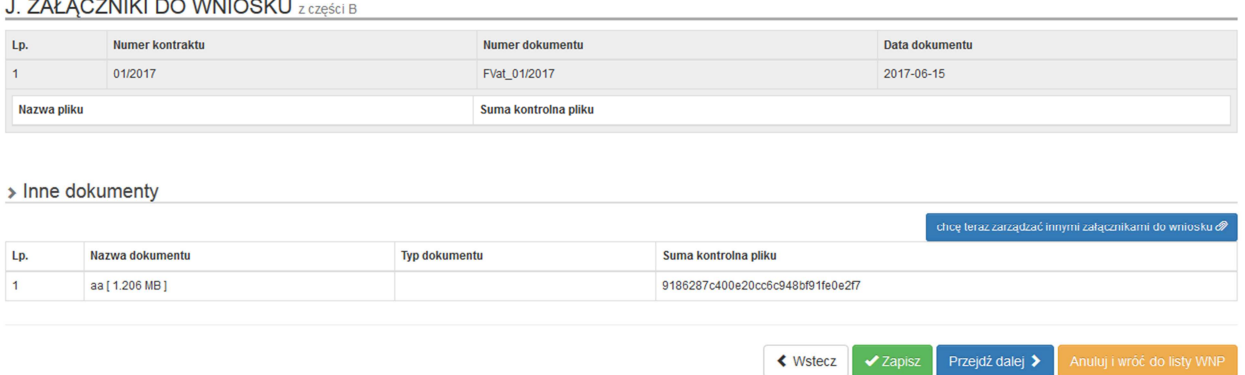

Część dotycząca Innych dokumentów umożliwia nam dodanie dodatkowych załączników do wniosku o płatność. Instrukcja dodawania załączników dostępna jest na stronie scp-slask.pl w sekcji Często zadawane pytania.

#### **K. ZAMÓWIENIA**

W tym polu wyświetla się lista zamówień w projekcie, wprowadzonych do "Rejestru postępowań / zamówień i dokumentów" w systemie LSI.

K. ZAMÓWIENIA

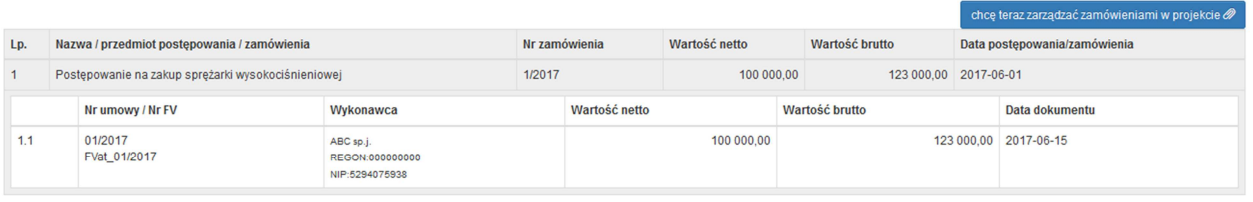

chcę teraz zarządzać zamówieniami w projekcie @

Za pomocą przycisku możemy automatycznie przenieść się

do części związanej z Postępowaniami/zamówieniami w projekcie.

#### **L. INFORMACJA O ZGODNOŚCI REALIZACJI PROJEKTU Z ZASADAMI POLITYK WSPÓLNOTOWYCH ORAZ ZOBOWIĄZANIAMI W ZAKRESIE INFORMACJI I PROMOCJI**

W poniższych punktach należy odnieść się do założeni wniosku o dofinansowanie w tym zakresie – opisać podjęte działania – zarówno te zaplanowane w projekcie, jak i podejmowane na bieżąco.

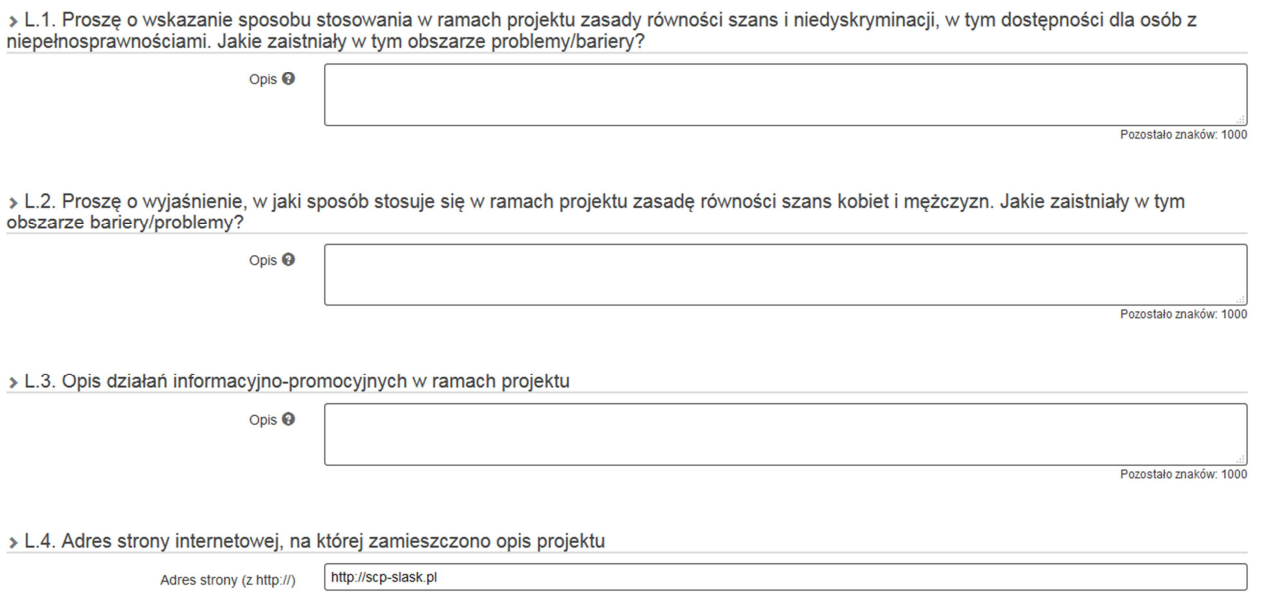

Należy pamiętać, żeby adres strony internetowej wprowadzić z przedrostkiem http://

#### **PODSUMOWANIE WNIOSKU**

Po zakończeniu wypełniania wniosku należy przejść do zakładki **Podsumowanie wniosku.** 

Jeśli program wykryje błędy systemowe we wniosku, poinformuje o tym fakcie wyświetlając na formularzu dodatkowy blok, w którym w sposób uporządkowany przedstawi listę błędów. Wówczas należy dokonać stosownych zmian we wniosku o płatność. Poniżej przykład:

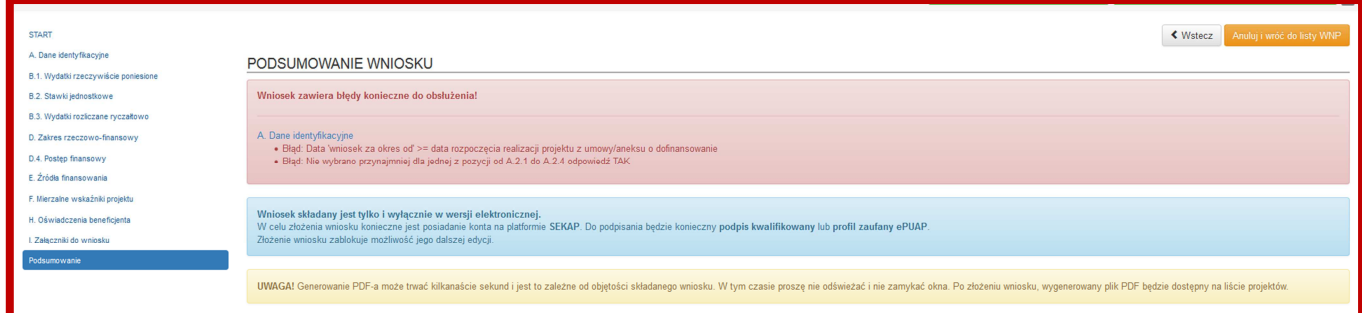

System nie sprawdza merytorycznych błędów w formularzu.

Jeśli system nie zgłosi błędu, tablica podsumowanie będzie wyglądać następująco:

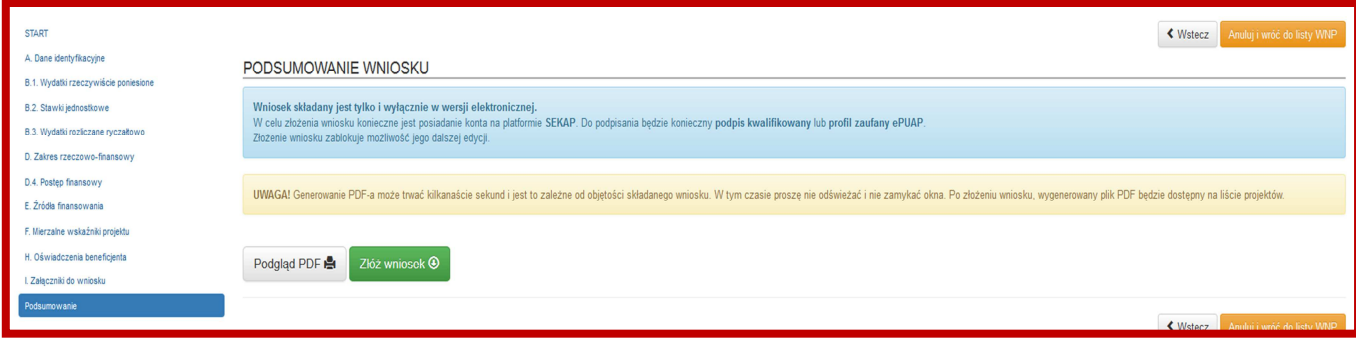

Przed złożeniem wniosku o płatność istnieje możliwość wygenerowania podglądu wniosku o płatność w formacie

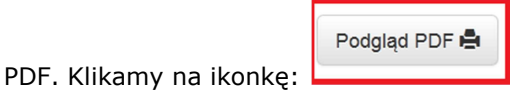

Po prawidłowym wypełnieniu wniosku o płatność pojawi się komunikat *Złóż wniosek*.

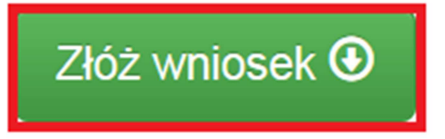

Po naciśnięciu niniejszej ikonki ukaże się komunikat:

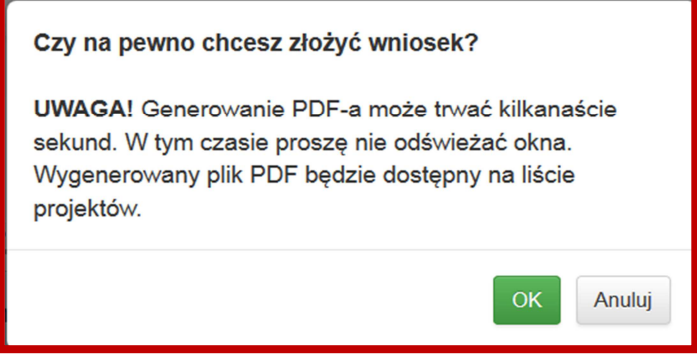

Po naciśnięciu opcji **Anuluj**, system wróci do okna Podsumowanie wniosku jako gotowy do złożenia.

Po naciśnięciu **OK** przy wierszu, który odpowiada składanemu wnioskowi, nastąpi przekierowanie do strony głównej wniosku. System wygeneruje komunikat: **Gotowy do złożenia elektronicznie**.

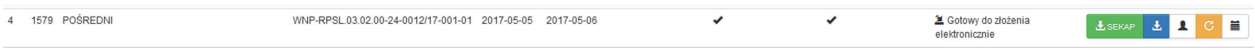

Beneficjent po złożeniu wniosku o płatność w LSI 2014 a przed złożeniem wersji uwierzytelnionej w SEKAP/ePuAP ma możliwość wycofania wniosku w systemie poprzez kliknięcie ikony "wycofaj":

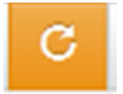

Wówczas pojawia się poniższy komunikat:

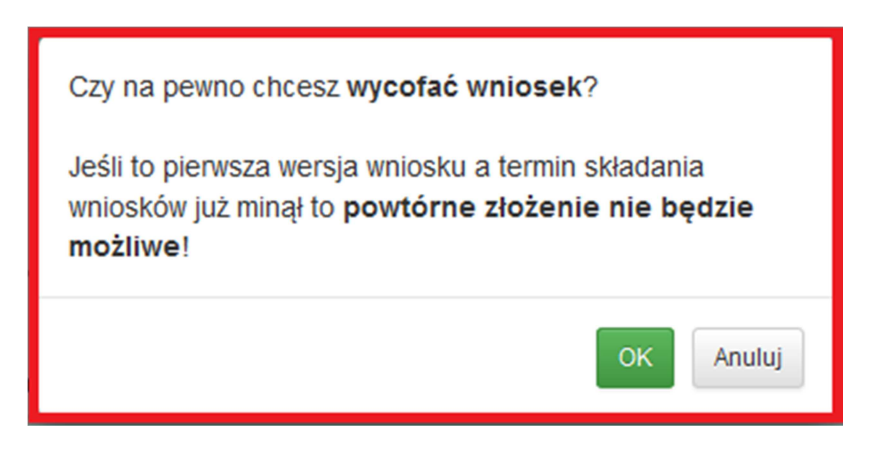

Kliknięcie OK ostatecznie wycofuje WNP złożony w systemie LSI 2014. O wycofaniu wniosku o płatność należy niezwłocznie poinformować ŚCP.

Na pasku danego wniosku znajduje się 5 ikon:

## $\mathbf{\Sigma}$  SEKAP

 - ikona służąca do złożenia wniosku w ŚCP za pomocą systemu SEKAP (zgodnie z Instrukcją dostępną na stronie www.scp-slask.pl)

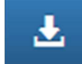

 - ikona służąca do rozpoczęcia procesu pobierania danego wniosku o płatność w formacie pliku Adobe Acrobat Document.

# ┸

 - ikona służąca do podglądu i pracy z bazą uczestników projektu (NIE DOTYCZ DZIAŁAŃ WDRAŻANYCH PRZEZ ŚCP)

盂

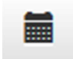

- ikona służąca do podglądu historii wniosku o płatność.

Należy pobrać plik w formacie pdf poprzez kliknięcie ikonki

#### *UWAGA!*

**Wniosek musi zostać przesłany jako oryginalny plik pobrany z systemu LSI, nie należy zapisywać wniosku za pośrednictwem programów do odczytu plików PDF. Zapisanie pliku w programie do odczytu plików PDF może spowodować modyfikację sumy CRC pliku, co spowoduje negatywną weryfikację autentyczności wniosku. Nie należy go też otwierać - powoduje to również modyfikację sumy kontrolnej pliku. Plik powinien być pobrany i zapisany na dysku analogicznie jak w poniższym schemacie:** 

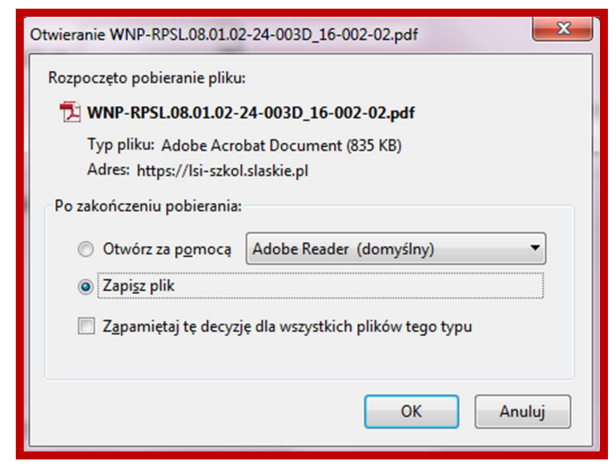

Opis sposobu składania wniosku o płatność przez platformę SEKAP oraz ePUAP dostępny jest w ramach odrębnej Instrukcji dostępnej na stronie www.scp-slask.pl.

#### **ZWRACANIE WNIOSKU DO POPRAWY CELEM UZUPEŁNIENIA WYŁĄCZNIE ZAŁĄCZNIKÓW – TZW. TRYB ROBOCZY**

Beneficjent wezwany do uzupełnienia wniosku o płatność w trybie roboczym może uzupełnić wniosek wyłącznie w ramach części J. Załączniki do wniosku. Pozostałe punkty wniosku o płatność są nieaktywne i nie ma możliwości ich zmiany. W związku z faktem, iż część J składa się z dwóch części, załączniki uzupełniamy na dwa sposoby:

- 1. Załączniki zaciągane z części B.1 aktualizowane są w części dotyczącej Rejestru kontraktów/umów/dokumentów księgowych. Po dokonaniu aktualizacji, należy we wniosku o płatność wejść na część związaną z punktem B.1, a następnie w części J sprawdzić czy poprawnie wyświetlają się podmienione załączniki. Sposób dodawania/aktualizacji załączników w rejestrze kontraktów/umów/dokumentów księgowych opisany jest w Instrukcji wypełniania Rejestru postępowań/zamówień i dokumentów.
- 2. Załączniki dodawane bezpośrednio do wniosku o płatność. Tu modyfikacja załączników odbywa się z wykorzystaniem Repozytorium dokumentów. W Repozytorium dokumentów wybieramy opcję + Dodaj nowe pliki , następnie w lewej części strony wybieramy opcję Przeglądaj (i wskazujemy pliki jakie

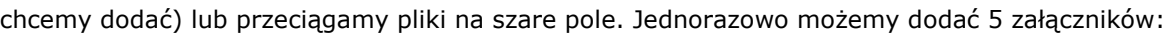

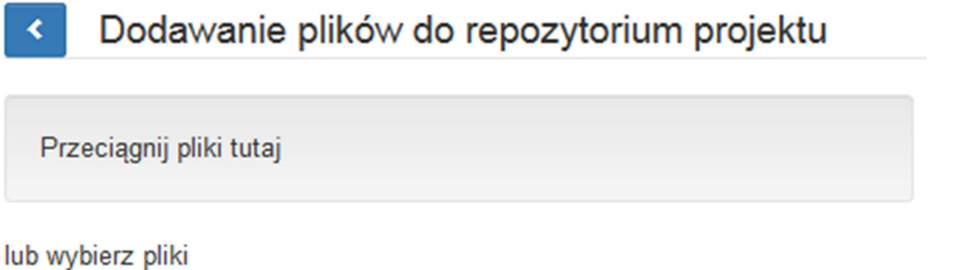

Przegladaj... | Nie wybrano plików.

Następnie musimy wprowadzić dane polach Nazwa i Typ, opcjonalnie wypełniamy Opis (służący nam w późniejszych etapach na identyfikację załącznika) oraz dodajemy TAGi. Tagi służą nam na liście dokumentów na filtrowanie (katalogowanie) plików:

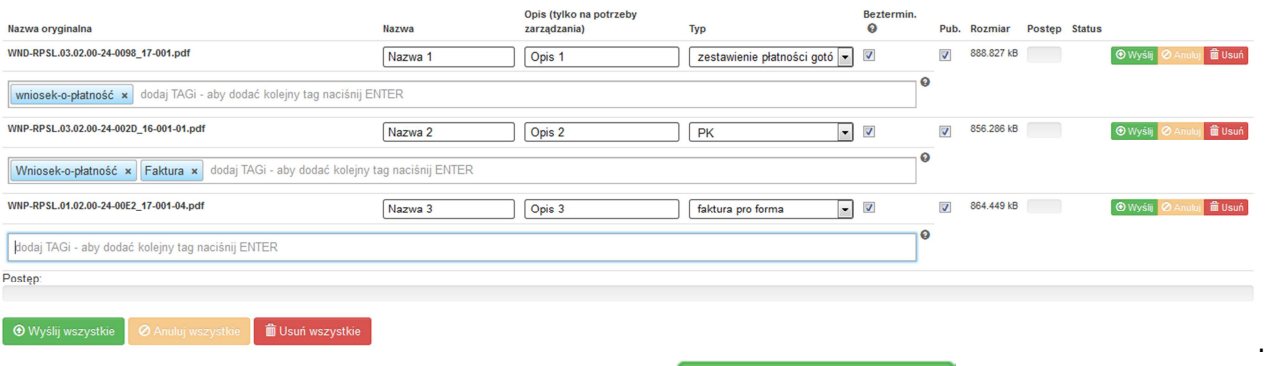

Po uzupełnieniu wszystkich danych wybieramy opcję i sprawdzamy i sprawdzamy w lewym dolnym rogu czy wszystkie pliki zostały przesłane.

OK! Wszystkie pliki zostały załadowane, możesz wrócić do repozytorium i dodać informacje do swoich plików.

**Wyślij wszystkie** 

Uwaga:

W przypadku obszernych plików ich przesyłanie może się wydłużać (uzależnione jest to również od prędkości łącza internetowego).

Po wprowadzeniu załączników do Repozytorium dokumentów musimy je jeszcze dodać do samego wniosku o płatność. Wchodzimy do części J wniosku i wybieramy opcję chce teraz zarządzać innymi załącznikami do wniosku . Zostajemy przeniesieni do okna, w którym lewa jego

część to pliki dodawane i poprawnie uzupełnione w Repozytorium dokumentów oraz prawa strona to pliki dołączone do wniosku o płatność:

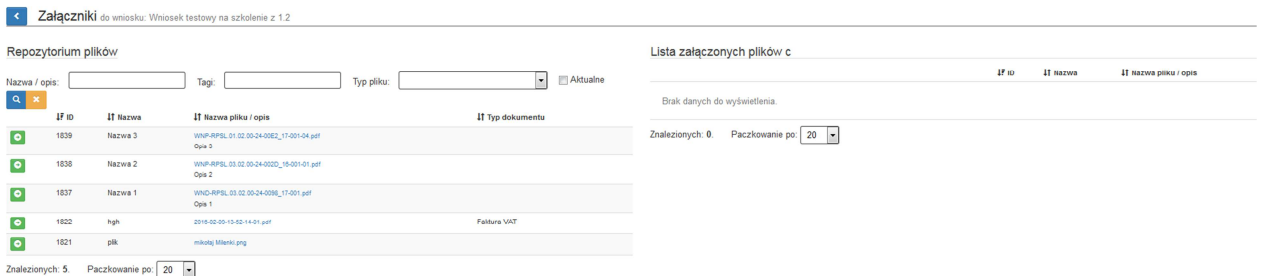

Aby nowe pliki dodać do wniosku o płatność wystarczy pliki z lewej strony przenieść na prawą za pomocą **.** 

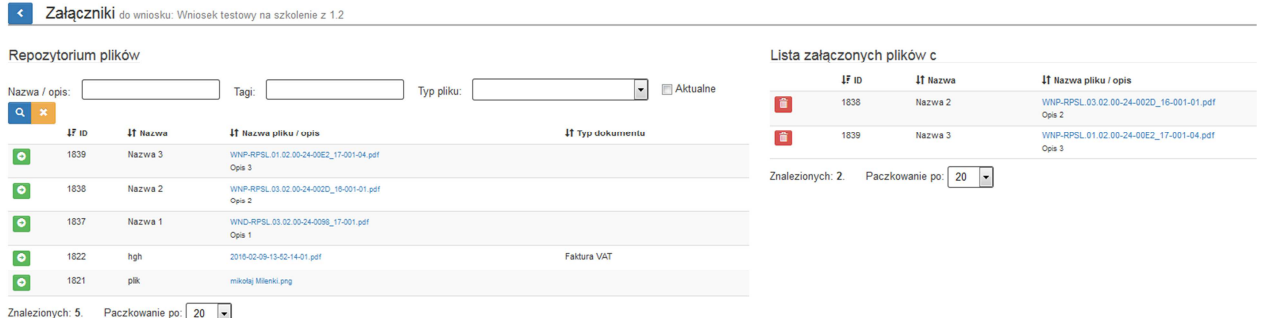

Po takich operacjach pojawią nam się dodatkowe załączniki do wniosku o płatność:

# > Inne dokumenty

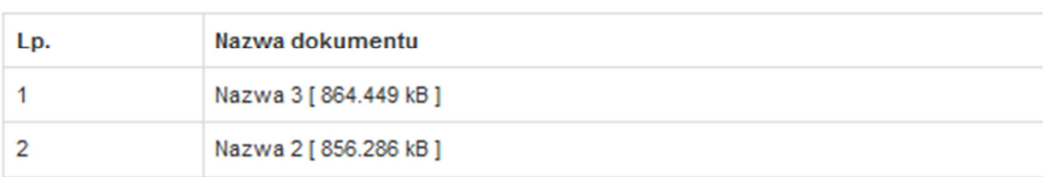

Po uzupełnieniu wszystkich załączników postępujemy identycznie jak ze zgłaszaniem pierwszej wersji wniosku o płatność -> przechodzimy na podsumowanie i wykonujemy operację zgłoszenia i wysłania wniosku.

# **Wymagana dokumentacja – załączniki (nie dotyczy wniosku sprawozdawczego)**

Do dokumentów koniecznych do dostarczenia wraz z wnioskiem o płatność pośrednią i końcową w postaci skanów oryginałów należą:

1. wszystkie dokumenty potwierdzające poniesienie wydatków, tj. **faktury** i/lub inne dokumenty o równoważnej wartości dowodowej; faktury korygujące i noty korygujące – w przypadku stwierdzenia braku wymaganych rozporządzeniem elementów oraz błędów w fakturach lub jeśli zostały sporządzone; faktury pro-forma, zaliczkowe, ratalne;

Oryginały dokumentów wymienionych powyżej muszą zostać opisane w sposób następujący:

#### **Opis dokumentu dot. wydatków kwalifikowalnych:**

Na pierwszej stronie oryginału dokumentu:

- opis: "Projekt Współfinansowany przez Unię Europejską z EFRR w ramach RPO WSL na lata 2014-2020"
- numer umowy o dofinansowanie projektu
- informacja: "Ujęto we wniosku o płatność za okres do ..."

Na odwrocie ostatniej strony oryginału dokumentu (chyba że zostały umieszczone na stronie pierwszej):

- numer ewidencyjny/księgowy
- kwota wydatków kwalifikowalnych wraz określeniem, czy są to wydatki majątkowe czy bieżące
- dekretacja na fakturze lub w formie wydruku księgowego
- klauzula "sprawdzono pod względem formalnym, merytorycznym oraz zatwierdzono do wypłaty" (jeżeli dotyczy)

#### **Opis dokumentu dot. wydatków niekwalifikowalnych:**

Na pierwszej stronie oryginału dokumentu:

- opis: "Projekt Współfinansowany przez Unię Europejską z EFRR w ramach RPO WSL na lata 2014-2020"
- numer umowy o dofinansowanie projektu
- numer ewidencyjny/księgowy (może być również na odwrocie)

Przedstawiony powyżej opis faktur może również występować w formie pieczęci.

- 2. dokumenty potwierdzające faktyczne poniesienie wydatku, tj. **potwierdzenia realizacji przelewu**, wyciągi z rachunku bankowego (które zgodnie z zastrzeżeniem banku nie wymagają uwierzytelnienia) z widoczną datą poniesienia wydatku. Z załączonego wyciągu bankowego lub potwierdzenia przelewu musi jednoznacznie wynikać, iż zapłata dotyczy zakwalifikowanego w danej pozycji wydatku, tj. w tytule przelewu powinien widnieć numer dokumentu księgowego. Na załączonych wyciągach bankowych powinny znajdować się dane umożliwiające identyfikację Beneficjenta, m.in. nazwa Beneficjenta, adres oraz numery rachunków bankowych obu stron transakcji; oświadczenie wystawcy o całkowitej zapłacie faktur lub zaświadczenie z banku o przeprowadzonych transakcjach – w przypadku braku możliwości stwierdzenia prawidłowości dokonanych płatności na podstawie załączonych wyciągów lub potwierdzeń realizacji przelewów bankowych, oświadczenie Beneficjenta o całkowicie zapłacie za fakturę w przypadku wpisania błędnego numeru faktury jako tytułu płatności w dokumencie potwierdzającym płatność;
- 3. wszystkie pozostałe faktury, dokumenty wymienione w potwierdzeniu realizacji przelewu bankowego w tytule płatności – w przypadku łącznej zapłaty za kilka faktur, z których nie wszystkie dotyczą realizowanego Projektu;
- 4. bankowa nota memoriałowa w sytuacji, kiedy dla udokumentowania przelewu środków na konto dostawcy zagranicznego złożono jedynie dyspozycję przelewu środków;
- 5. dokumenty potwierdzające odbiór urządzeń/sprzętu/dostaw, potwierdzające i uzasadniające prawidłową realizację Projektu (jeżeli zostały sporządzone lub są wymagane);
- 6. umowa ze sprzedawcą/wykonawcą/najemcą (przy zamówieniu powyżej 50 000,00 zł istnieje obowiązek zawarcia umowy w formie pisemnej, poniżej 50 000,00 PLN – jeśli zostały zawarte);
- 7. umowa leasingu finansowego wraz z dowodem zakupu wystawionym przez dostawcę dobra na rzecz leasingodawcy, a także rozliczanymi notami leasingowymi (jeżeli dotyczy);
- 8. **dla zamówień o wartości 20 000,00 PLN 50 000,00 PLN** potwierdzenie upublicznienia zapytania ofertowego i zebrane oferty, a w przypadku braku ich wpływu - inna dokumentacja potwierdzająca rozeznania rynku,
- 9. **dla zamówień o wartości powyżej 50 000,00 PLN** protokół postępowania o udzielnie zamówienia publicznego wraz z załącznikami:

a) treść zapytania ofertowego (rozsyłana do potencjalnych oferentów, upubliczniona);

b) potwierdzenie upublicznienia zapytania ofertowego – zgodnie z wymogami Wytycznych (strona www Beneficjenta wraz z wskazaniem bezpośredniego linku, pod którym umieszczono zapytanie; baza konkurencyjności; dziennik urzędowy UE);

- c) oferty, które wpłynęły w odpowiedzi na zapytanie ofertowe;
- d) potwierdzenie upublicznienia informacji o udzieleniu zamówienia;
- e) umowa z wybranym oferentem zwarta na piśmie wraz z ew. aneksami (jeśli zostały zawarte);
- 10. dodatkowo do wniosku o płatność końcową należy dołączyć dokumenty związane ze specyfiką danego działania, np. dla działania 3.2 opinię o wdrożeniu innowacji;
- 11. w przypadku działania 1.2 do dokumentacji dot. rozliczania wydatku elementy służące do budowy i na stałe zainstalowane w prototypie, instalacji pilotażowej lub demonstracyjnej – Beneficjent jest zobowiązany do dostarczenia oświadczenia potwierdzającego, czy wszystkie elementy podlegające refundacji w toku budowy ostatecznie są zainstalowane w prototypie, instalacji pilotażowej lub demonstracyjnej.

Zgodnie z zapisami umowy o dofinansowanie ŚCP może wezwać do złożenia innej niż wyżej wymieniona dokumentacja (np. potwierdzenie rozeznania rynku dla zamówień poniżej 20 000 PLN), o czym Beneficjent zostanie poinformowany w wezwaniu do poprawy/uzupełnienia danego wniosku o płatność.

Skanowanie dokumentów powinno odbywać się tylko w trybie "odcienie szarości" lub "czarno-biały" z maksymalną rozdzielczością skanowania 150 dpi (punktów na cal). Użycie w skanie koloru i wyższej rozdzielczości spowodują większy rozmiar plików, co może doprowadzić do problemów z ich przesyłaniem przez platformy elektroniczne (SEKAP, EPUAP).

Skan "czarno-biały" znacząco zmniejsza wielkość pliku, należy jednak zwrócić uwagę na czytelność elementów z mniejszym kontrastem jak tekst na szarym tle (np. nagłówki tabel). W przypadku istniejących dokumentów można nieco zmniejszyć ich wielkość za pomocą programów kompresujących pliki PDF lub tzw. drukarek PDF. Przy wydruku należy wybrać odpowiedni profil/wariant utworzenia mniejszego, bardziej skompresowanego pliku. Przykładem takich drukarek są programy PDFCreator czy PrimoPDF. Należy jednak pamiętać, że zbyt duża kompresja spowoduje degradację jakości dokumentu. Treści w przesłanym pliku powinny pozostać czytelne.

Do wniosku należy dołączyć skany wszystkich stron każdego z dokumentów. **Wszystkie strony danego dokumentu powinny tworzyć jeden plik** (skan zawierający wszystkie strony danego dokumentu).

W przypadku, gdy Beneficjent przedkłada dokumentację sporządzoną w języku innym niż język polski, zobowiązany jest wraz z przedstawioną do rozliczenia dokumentacją oryginalną (w języku obcym) dostarczyć tłumaczenie danego dokumentu (podpisane przez osobę dokonującą tłumaczenia). Obowiązek dostarczenia tłumaczenia dokumentu dotyczy w szczególności – ofert, faktur i specyfikacji.

Tłumaczenie faktury wystawionej w języku obcym nie musi być wykonane przez tłumacza przysięgłego, jednakże ŚCP w uzasadnionych przypadkach zastrzega sobie prawo do konieczności dołączenia tłumaczenia dokumentu – sporządzonego przez tłumacza przysięgłego, opatrzonego jego pieczątką imienną.

Wszystkie załączniki (pliki pdf, JPG i inne) załączane do LSI 2014 lub dosyłane przez Beneficjenta należy nazwać w następujący sposób:

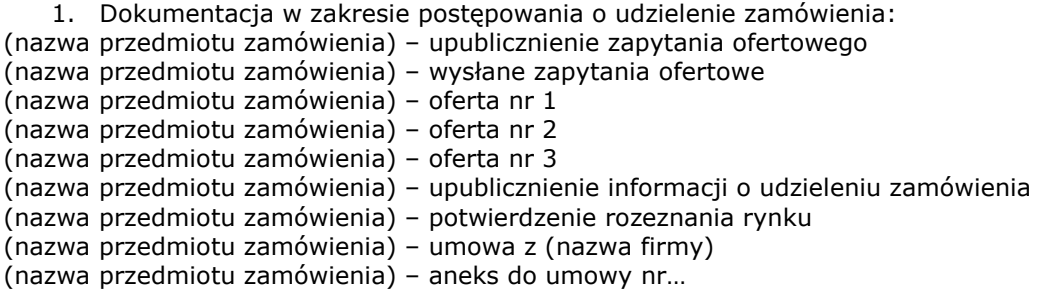

#### itp.

2. Dokumentacja potwierdzająca poniesienie i realizację wydatku należy opisywać zawierając w nazwie nr faktury – określenie rodzaju dokumentu, np. dla faktury nr FV 1500/16 wyglądałoby to następująco:

FV 1500\_16 – faktura

FV 1500\_16 – specyfikacja do faktury

FV 1500\_16 – potwierdzenie przelewu z dn. ...

FV 1500\_16 – protokół odbioru

W przypadku nieoznakowania plików w powyżej wskazany sposób, Beneficjent może zostać wezwany do poprawy załączników, a wniosek o płatność nie podlega weryfikacji.

**Dokumenty elektroniczne przedstawiane jako załączniki do wniosków o płatność muszą stanowić oryginały dokumentów elektronicznych lub odwzorowanie cyfrowe (skany) oryginałów dokumentów sporządzonych w wersji papierowej. Niedopuszczalne jest przedstawianie odwzorowania cyfrowego (skanu) kopii dokumentów.** 

Jeśli weryfikacja autentyczności pochodzenia, integralności treści i czytelności dokumentów dostarczonych drogą elektroniczną nie jest możliwa, wówczas Beneficjent może zostać zobowiązany do ich poprawy lub uzupełnienia w terminie wyznaczonym przez IP RPO WSL - ŚCP.

#### **Archiwizacja dokumentacji projektowej**

Należy mieć na uwadze, że zgodnie z zapisami umowy o dofinansowanie Beneficjent jest zobowiązany do posiadania i przechowywania (w tym wersji elektronicznych) dokumentów związanych z realizacją projektu. Dla zachowania ścieżki audytu - dokumenty otrzymane drogą elektroniczną należy zarchiwizować w wersji elektronicznej i papierowej (zarówno maile wychodzące, jak i przychodzące, zrzuty ekranu itp.).

### **Dodatkowe dokumenty niezbędne do rozliczenia poszczególnych kategorii wydatków**

Należy zauważyć, iż kwalifikowalne mogą być jedynie wydatki poniesione zgodnie z zapisami umowy o dofinansowanie (m. in. poniesione i zrealizowane w terminie realizacji projektu), zaplanowane we wniosku o dofinansowanie oraz dopuszczone do kwalifikowania zgodnie z Regulaminem danego naboru czy obowiązującymi w danym naborze wytycznymi. Wydatki są kwalifikowalne, o ile ich poniesienie było niezbędne do realizacji projektu i tylko w tej części, która faktycznie została zrealizowana w bezpośrednim związku z realizowanym projektem. Wymieniona dokumentacja nie stanowi katalogu zamkniętego i należy mieć na uwadze, że w zależności od specyfiki projektu ŚCP może wezwać do dostarczenia dodatkowej dokumentacji.

#### **Zakup środków trwałych i wartości niematerialnych i prawnych**

- ewidencja środków trwałych z widoczną datą przyjęcia do użytkowania oraz zastosowaną stawką amortyzacyjną (**aby uznać wydatek poniesiony na nabycie środka trwałego, wartości niematerialnej i prawnej za kwalifikowalny – konieczne jest rozpoczęcie jego amortyzacji**);

- protokół dostawy/uruchomienia wraz z dokumentami dopuszczającymi dane urządzenie do użytkowania (np. UDT, Sanepid itp.) – jeśli dotyczy;

#### **Zakup środków trwałych i wartości niematerialnych i prawnych zakupione z zastosowaniem leasingu finansowego lub operacyjnego (leasing operacyjny kwalifikowalny tylko w działaniu 1.2 – 2 typ projektu)**

- umowa leasingu finansowego (wraz z harmonogramem spłat rat leasingowych) zawarta najwcześniej po złożeniu wniosku o dofinansowanie, przy czym za umowę leasingu finansowego należy uznać taką umowę leasingu, w ramach której ryzyko oraz pożytki z tytułu korzystania z przedmiotu leasingu przeniesione są na leasingobiorcę (beneficjenta współfinansowanego projektu). Ponadto umowa taka powinna zawierać opcję nabycia przedmiotu leasingu lub przewidywać minimalny okres leasingowy odpowiadający okresowi użytkowania aktywów, będących przedmiotem leasingu; lub

- umowa leasingu operacyjnego (wraz z harmonogramem spłat rat leasingowych) zawarta najwcześniej po złożeniu wniosku o dofinansowanie;

- noty leasingowe (kwalifikowalna jest jedynie część raty leasingowej wystawionej na rzecz beneficjenta, związana ze spłatą kapitału przedmiotu leasingu); w przypadku gdy spłaty dokonywane są niezgodnie z harmonogramem spłat – należy przedstawić dodatkowe wyjaśnienia;

- potwierdzenie realizacji płatności każdej z rozliczanych rat;

- dowód zakupu wystawiony leasingodawcy przez dostawcę współfinansowanego dobra;

- wycena sporządzona przez uprawnionego rzeczoznawcę lub wycena sporządzona w oparciu o metodologię przedstawioną przez beneficjenta (np. udokumentowanie wyboru przedmiotu leasingu w procedurze zapewniającej zachowanie uczciwej konkurencji) - w przypadku dóbr zakupionych wcześniej niż w okresie 12 miesięcy przed złożeniem przez beneficjenta wniosku o dofinansowanie projektu;

#### **Koszty zakupu używanych środków trwałych lub używanych elementów/części środków trwałych itp.**

- deklaracja sprzedającego określająca pochodzenie środka trwałego;

- oświadczenie sprzedawcy, iż zakup środka trwałego w ciągu 7 lat wstecz nie był współfinansowany ze środków unijnych lub z dotacji z krajowych środków publicznych (7 lat jest liczone w miesiącach kalendarzowych od daty nabycia);

- wycena uprawnionego rzeczoznawcy określająca wartość używanego środka trwałego na dzień jego zakupu przez beneficjenta (wskazująca wartość rynkową oraz koszt podobnego nowego sprzętu);

#### **Koszty nabycia robót i materiałów budowlanych**

- pozwolenie na budowę/zgłoszenie robót budowlanych/pozwolenie na użytkowanie lub inna dokumentacja pozwalająca na stwierdzenie, iż roboty budowlane zostały zrealizowane zgodnie z obowiązującym prawem (zarówno w zakresie rozpoczęcia i prowadzenia robót budowlanych, jak i możliwości późniejszego użytkowania);

- na wezwanie ŚCP - pierwsze strony lub całość dziennika budowy, projekt budowlany;

#### **Koszty zakupu nieruchomości**

- operat szacunkowy sporządzony przez uprawnionego rzeczoznawcę w rozumieniu ustawy z dnia 21 sierpnia 1997 r. o gospodarce nieruchomościami określający wartość nieruchomości na dzień jej zakupu;

- oświadczenie sprzedawcy, iż zakup nieruchomości w ciągu 10 lat wstecz nie był współfinansowany ze środków unijnych lub z dotacji krajowych (10 lat jest liczone w miesiącach kalendarzowych od daty nabycia);

#### **Amortyzacja środków trwałych**

- oświadczenie, iż zakup środka trwałego nie stanowi wydatku kwalifikowalnego w projekcie oraz nie był współfinansowany ze środków unijnych lub/oraz dotacji z krajowych środków publicznych;

- dokumentacja potwierdzająca, że środki trwałe, których dotyczy amortyzacja, zostały zakupione w sposób racjonalny i efektywny, tj. ich ceny nie są zawyżone w stosunku do cen i stawek rynkowych – na wezwanie IP RPO WSL;

#### **Koszty zaangażowania personelu projektu**

- oświadczenie dotyczące łącznego zaangażowania zawodowego danej osoby w realizację wszystkich projektów finansowanych z funduszy strukturalnych i FS oraz działań finansowanych z innych źródeł, w tym środków własnych beneficjenta i innych podmiotów – brak możliwości przekroczenia 276 godzin miesięcznie;

- oświadczenie o braku zatrudnienia jednocześnie w instytucji uczestniczącej w realizacji PO na podstawie stosunku pracy, ew. o braku konfliktu interesów i podwójnego finansowania;

- wypełnienie bazy personelu;

Beneficjent jest zobowiązany do wprowadzania do LSI 2014 danych personelu zaangażowanego w realizację Projektu niezwłocznie po ich zaangażowaniu oraz ich uzupełniania niezwłocznie po odebraniu protokołów sporządzanych przez osobę zaangażowaną zgodnie z m.in. Wytycznymi w zakresie kwalifikowalności wydatków w ramach EFRR, EFS oraz FS na lata 2014-2020 oraz Wytycznymi w zakresie warunków gromadzenia i przekazywania danych w postaci elektronicznej na lata 2014-2020.

Dla poszczególnych form zaangażowania konieczne jest dostarczenie również m. in.:

#### **wynagrodzenie ponoszone w ramach godzinowej stawki jednostkowej (metoda uproszczona) – forma zaangażowania – umowa o pracę**

- zakres czynności pracownika lub opis stanowiska pracy dokumentujący zatrudnienie lub oddelegowanie do pełnienia zadań związanych z realizacją projektu (m. in. wskazanie zadań, które dana osoba będzie wykonywała w ramach projektu);

- karta czasu pracy zawierająca elementy wskazane we wzorze udostępnionym na www.scp-slask.pl dla tej formy rozliczania zaangażowania personelu projektu - potwierdzająca zrealizowanie działań zadeklarowanych przez beneficjenta – faktycznej liczby godzin – potwierdzonej zarówno przez osobę zatrudnioną, jak i beneficjenta wraz z wszelkimi niezbędnymi oświadczeniami;

W przypadku gdy stosunek pracy pracownika beneficjenta tylko w części obejmuje zadania w ramach projektu z dostarczonej dokumentacji powinno wynikać, że zadania związane z realizacją projektu zostały wyraźnie wyodrębnione w zakresie czynności pracownika lub opisie stanowiska pracy, zakres zadań związanych z realizacją projektu stanowi podstawę do określenia proporcji faktycznego zaangażowania pracownika w realizację projektu w stosunku do czasu pracy wynikającego z umowy o prace tego pracownika a wydatek związany z wynagrodzeniem personelu projektu odpowiada ww. proporcji (chyba że zakres odpowiedzialności, złożoność lub poziom wymaganych kompetencji na danym stanowisku uzasadnia różnicę w udziale wydatku do czasu pracy wynikającego ze stosunku pracy).

#### **stosunek cywilnoprawny**

- umowa o dzieło, umowa zlecenie, kontrakt menedżerski;

- dokumentacja potwierdzająca zrealizowanie procedur dotyczących zamówień (np. zasady konkurencyjności);

- dla umowy zlecenie i kontrakty menedżerskiego – oświadczenie, iż personel projektu nie jest jednocześnie pracownikiem beneficjenta zatrudnionym na podstawie umowy o pracę;

- dowód księgowy wraz z potwierdzeniem zapłaty (w formie bezgotówkowej – zgodnie z zapisami umowy);

- karta czasu pracy zawierająca elementy wskazane we wzorze udostępnionym na www.scp-slask.pl dla danej formy rozliczania zaangażowania personelu projektu - potwierdzająca zrealizowanie działań zadeklarowanych przez beneficjenta – faktycznej liczby godzin – potwierdzonej zarówno przez osobę zatrudnioną, jak i beneficjenta wraz z wszelkimi niezbędnymi oświadczeniami (nie dotyczy umowy o dzieło);

- dla umowy o dzieło – protokół wskazujący rzeczowy wynik wykonanego dzieła (zawierający elementy wskazane we wzorze karty czasu pracy – umowa o dzieło);

Należy zauważyć, że dokumentacja przekazywana do ŚCP powinna stać w zgodzie z przepisami o ochronie danych osobowych – w związku z tym – na beneficjencie jako administratorze danych spoczywa odpowiedzialność za zakres przekazywanych danych osobowych – w szczególności w odniesieniu do personelu projektu. W przypadku gdy skanowana dokumentacja zawiera większy zakres danych osobowych niż konieczny w celu potwierdzenia kwalifikowalności wydatków – należy odpowiednio zakryć dane osobowe poza zakres konieczny.

#### **Weryfikacja projektu w ramach wizyty monitorującej lub kontroli**

Realizacja zadań wykazana przez Beneficjenta w ramach wniosku o płatność będzie podlegać wizycie monitorującej lub kontroli w siedzibie Beneficjenta/miejscu realizacji projektu. Beneficjent zostanie powiadomiony o zakresie i terminie przeprowadzenia wizyty lub kontroli (nie dotyczy kontroli doraźnych) zgodnie z postanowieniami umowy o dofinansowanie. Dla celów wizyty lub kontroli prowadzonej przez IP RPO WSL należy umożliwić przeprowadzenie oględzin miejsca realizacji projektu oraz przygotować do wglądu archiwizowane przez Beneficjenta oryginały dokumentacji potwierdzającej m.in.:

- 1) osiągnięcie wszystkich wskaźników założonych w ramach projektu i wykazanych w ramach wniosku o płatność;
- 2) poniesione wydatki, w szczególności faktury zakupu lub inne równoważne dowody księgowe, przeprowadzenie procedury udzielania zamówień, umowy z wykonawcą;
- 3) odbiór i rozpoczęcie użytkowania środków trwałych oraz wartości niematerialnych i prawnych zakupionych w ramach projektu (do wglądu nr seryjne, protokoły odbioru, zawarte umowy, faktury sprzedaży potwierdzające rozpoczęcie realizacji celów projektu itp.);
- 4) prowadzenie wyodrębnionej ewidencji księgowej w zakresie projektu (ewidencję środków trwałych, politykę rachunkowości wraz z ewentualnymi aneksami, wydruki z prowadzonej ewidencji księgowej, itp.);
- 5) realizację przez beneficjenta zasad i polityk horyzontalnych UE oraz informacji i promocji projektu. Jednym z dowodów potwierdzających prawidłowość zrealizowanych zadań jest czytelna dokumentacja zdjęciowa (np. obowiązki informacyjne w ramach udziału w konferencji, targach, itp.).

W trakcie prowadzonych czynności kontrolnych pracownicy IP RPO WSL mogą poprosić o inne, dodatkowe dokumenty i wyjaśnienia celem potwierdzenia realizacji projektu zgodnie z umową o dofinansowanie.

#### **Umożliwienie oględzin miejsca realizacji projektu, zapewnienie obecności osób odpowiedzialnych za realizację projektu oraz przygotowanie do wglądu kompletnej dokumentacji usprawni i przyspieszy proces wizyty monitorującej lub kontroli, dzięki czemu możliwe jest szybsze zakończenie czynności kontrolnych i tym samym weryfikacji wniosku o płatność.**

Koszty związane z udziałem w targach, konferencjach, spotkaniach czy ich organizacją oraz z zakupem środków trwałych lub wartości niematerialnych i prawnych, które nie zostały oznakowane zgodnie z postanowieniami umowy o dofinansowanie, nie mogą zostać uznane za kwalifikowalne. W związku z powyższym, w przypadku ujęcia we wniosku o płatność ww. kosztów, należy je uznać za niekwalifikowalne, a w przypadku gdy faktura/rachunek nie wyodrębnia wartości wydatku niekwalifikowalnego – należy dostarczyć specyfikację do faktury potwierdzoną przez wystawcę.

#### **Wraz z niniejszą Instrukcją udostępniono następujące dokumenty, które wskazują zakres danych koniecznych do uwzględnienia przy sporządzaniu dokumentacji rozliczeniowej (udostępnione na stronie www.scp-slask.pl w zakładce Strefa Beneficjenta/Realizacja projektu/Wniosek o płatność)**

Instrukcja – moduł zamówień

Instrukcja – baza personelu

Wzory kart czasu pracy

przykładowa lista obecności na szkoleniu

przykładowy protokół zdawczo - odbiorczy

przykładowy wzór protokołu z postępowania o udzielenie zamówienia